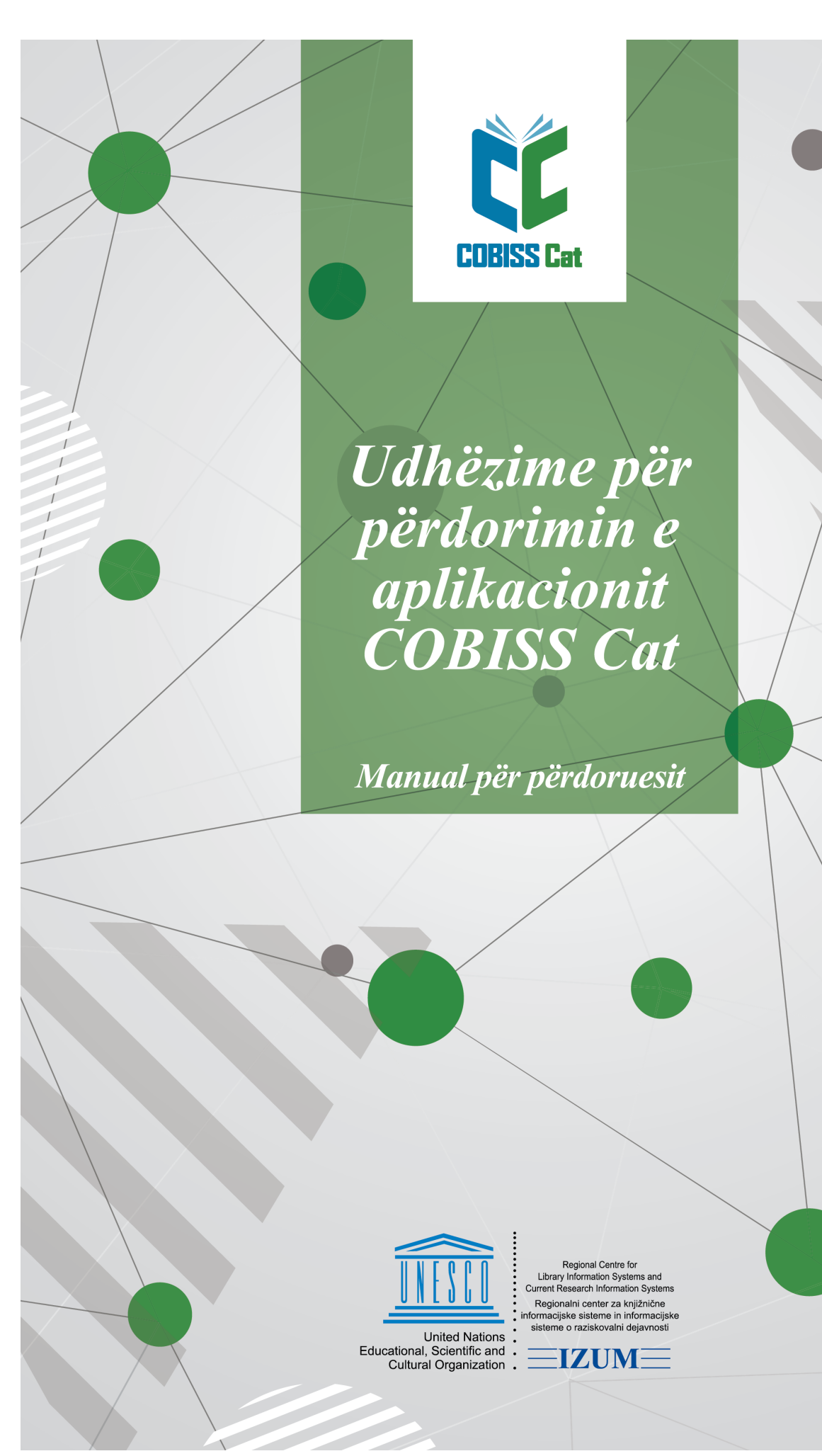

**© IZUM, 2023**

<span id="page-1-0"></span>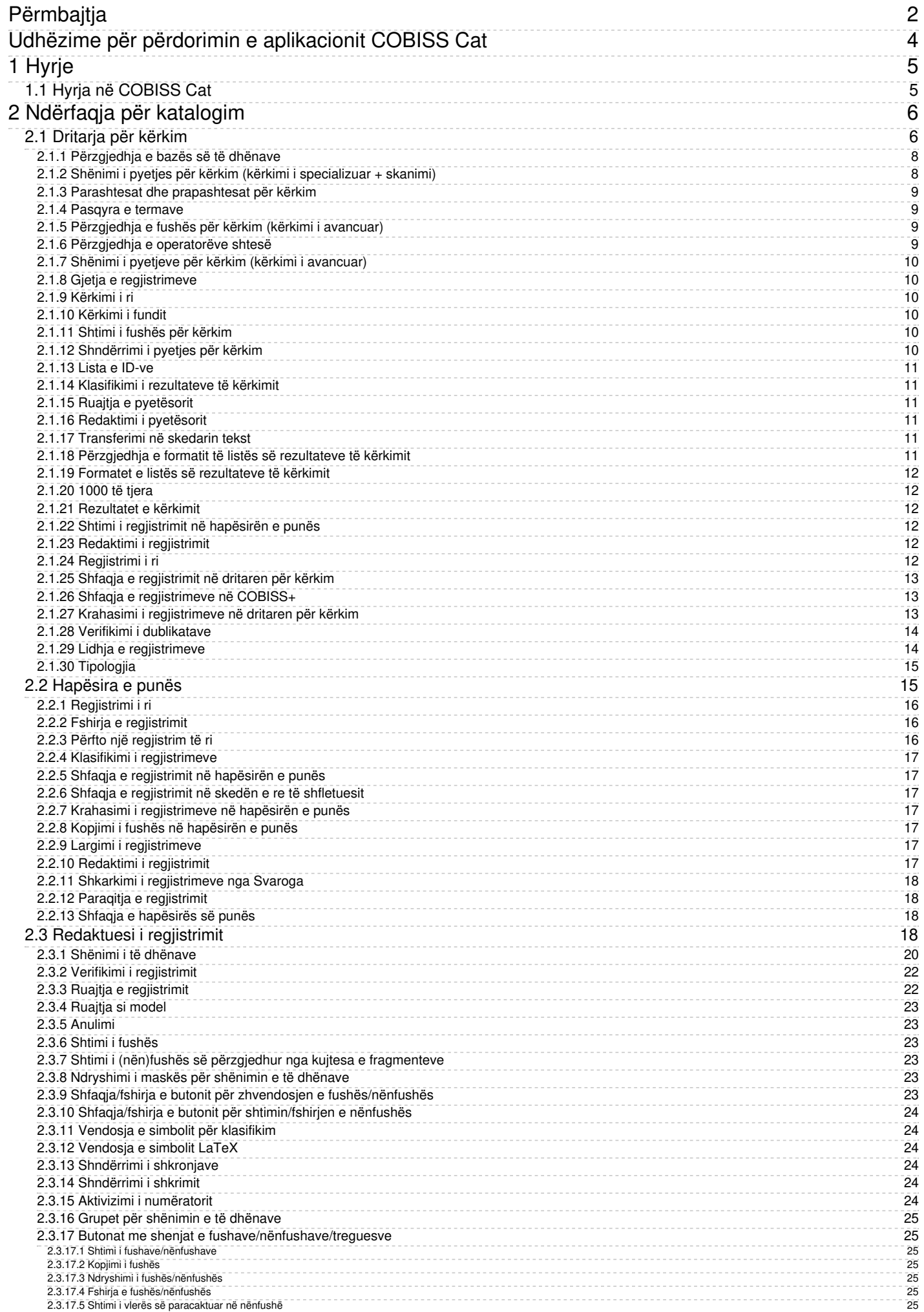

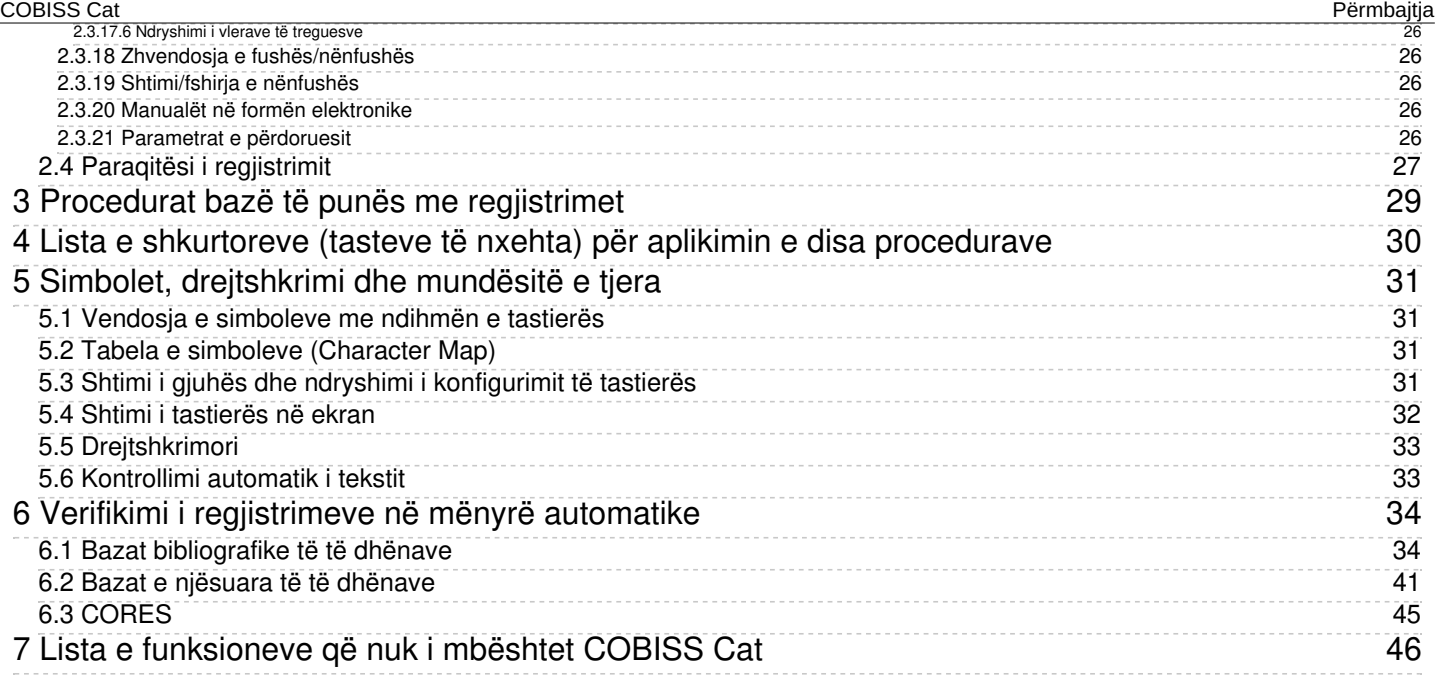

# <span id="page-3-0"></span>**Udhëzime për përdorimin e aplikacionit COBISS Cat** COBISS Cat Udhëzime për përdorimin e aplikacionit COBISS Cat

<span id="page-4-0"></span>Gjenerata e re e programit, COBISS Cat, është aplikacion në internet. Për shkak se funksionon në një shfletues interneti mund të përdoret edhe në pajisje mobile.

Aplikacioni COBISS Cat do të ketë funksione të njëjta me [COBISS3/Katalogimin,](#page-3-0) mirëpo funksionet e implementuara në fazën fillestare janë të kufizuara. Për këtë arsye përkohësisht është i mundur përdorimi edhe i COBISS3/Katalogimi edhe i COBISS Cat.

## <span id="page-4-1"></span>**1.1 Hyrja në COBISS Cat**

Në aplikacion hyni përmes adresës <https://cat.cobiss.net/cat/>. Në dritaren për lidhje COBISS Cat duhet të shënoni akronimin e bibliotekës, emrin e përdoruesit dhe fjalëkalimin që keni në COBISS Cat.

Në COBISS Cat përdoruesit kanë të njëjtat autorizime, të cilat i kanë pasur në COBISS3/Katalogimi.

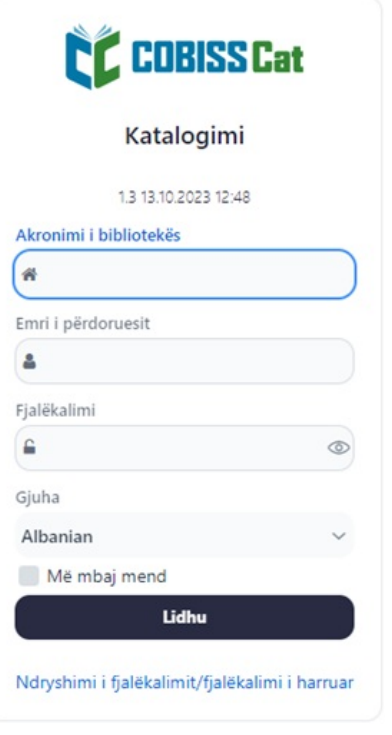

*Dritarja për lidhje COBISS Cat*

Pas lidhjes, në skedën e shfletuesit të internetit, përkrah fjalës Katalogimi shfaqet edhe akronimi i bibliotekës. Madhësinë e shfaqjes në shfletuesin e internetit mund ta ndryshoni përmes funksionit Zoom.

# <span id="page-5-0"></span>**2 Ndërfaqja për katalogim**

Në ndërfaqen për katalogim zhvillohen procedurat e përpunimit të burimeve bibliografike dhe procedurat e punës me regjistrimet e njësuara.

Elementet e ndërfaqes:

- 1. Butoni që shfaq apo fsheh hapësirën e punës
- 2. Butoni për qasje në manualët në formë elektronike
- 3. Butoni për parametrat e përdoruesit
- 4. Butoni me informacionin për bazën dhe përdoruesin, i cili shërben edhe për t'u shkëputur nga programi
- 5. Butoni për shfaqjen e [dritares](#page-3-0) për kërkim ose të redaktuesit të regjistrimit
- 6. [Hapësira](#page-3-0) e punës
- 7. [Redaktuesi](#page-3-0) i regjistrimit
- 8. Paraqitësi i [regjistrimit](#page-3-0)

| <b>CC</b> COBISSCat                                                                                |                                  | n<br>文礼义曰<br>COBIB 335728640<br>B<br>田<br>$\boldsymbol{\mathsf{x}}$<br>$\checkmark$          |                                              | $2^{\circ}$<br><b>&amp; BASH: sys_simonat Company</b><br>3<br>2)                                                                                                    |
|----------------------------------------------------------------------------------------------------|----------------------------------|----------------------------------------------------------------------------------------------|----------------------------------------------|----------------------------------------------------------------------------------------------------|
| e<br>自<br>$\mathbf{a}$                                                                             |                                  | Përshkrimi kryesor<br>Autorët<br>Regjistrimi i plotë<br>Shënime                              | Titujt                                       | Treguesit<br>Përpunimi lëndor<br>Të dhënat e koduara<br>Linget                                                                                                    |
| $\sqrt{5}$<br>. .                                                                                  | ×                                | Etiketa e regjistrimit<br>001<br>a <sub>n</sub>                                              | $\sim$<br>000                                | ID=335728640 M V03 04.11.2022 UMSH::ARTAT Updated: 20.01.2023 BASH::IRIDAB<br>SynToCon: 21.03.2023 C3<br>a00103 b2022110420230120 cUMSH::ARTAT dBASH::IRIDAB e f0 g tC3                                                                                                    |
| COBISS.net (SI) 12584020<br>Hall sensor, sensor assembly including<br>COBIB 335728640              | $\mathbf x$<br>$\mathbf x$       | b a<br>$c \mid m$<br>$d$ 0                                                                   | $\checkmark$<br>$\checkmark$<br>$\checkmark$ | k20230321<br>an - regjistrim i ri ba - material tekst, i shtypur cm - monografi d0 - nuk ka<br>001<br>lidhje hierarkike 7ba - latin<br>a978-9928-339-49-2<br>010<br>100<br>bd - monografi që ka dalë e plotë ose brenda një viti kalendarik c2022 ek - të<br>rritur (joletrar) halb - shqipe Iba - latin<br>$a$ alb – shqipe<br>1010<br>aalb - Shqipëria<br>102<br>8<br><b>b</b> r4 - punim profesional<br>105<br>aNaim Frashëri midis bektashizmit dhe shqiptarizmit eprojektet kombëtare<br>2000<br>dhe përsiatjet intelektuale fetare fAlbert Doja grecens. Ferit Duka, Dorian Koçi<br>gpërkth. Lulzim Hoxha gred. Bruna Prifti<br>aTiranë cAKSH d2022 eTiranë gKristalina-KH<br>210<br>a118 f. d21 cm<br>215<br>aShpjegime në fund të faqeve<br>300<br>aBibliogr.: f. 111-118<br>320<br>afeja dhe sociologjia abektashizmi anacionalizmi aFrashëri. Naim aShqipëri<br>6100<br>$z$ alb – shqipe<br>a316.74:28-79 s316 b316.7 c316.7 - Sociologjia e kulturës<br>675 |
| Naim Frashëri midis bektashizmit dhe s<br>BASH 335728640<br>Naim Frashëri midis bektashizmit dhe s | ×                                | $7$ ba<br>Numri Standard Ndërkombëtar i Librit (ISBN)<br>010                                 | $\vee$ .                                     |                                                                                                    |
| BASH-1<br>Katalogu LC 73005158<br>o                                                                | $\pmb{\times}$<br>$\pmb{\times}$ | a 978-9928-339-49-2<br>7<br><b>b</b> Shpjegimi<br>d Kushtet e disponueshmërisë dhe/ose çmimi |                                              |                                                                                                    |
| The jurisprudence of medicine.<br>CONOR 412774<br>Kadare, Ismail                                   | ×                                | Të dhënat e përgjithshme për përpunimin<br>100<br>bd                                         | $\checkmark$                                 |                                                                                                    |
| ISSN 623580<br>Dialektologjia shqiptare                                                            | $\pmb{\times}$                   | $c$ 2022<br>e k                                                                              | $\sim$                                       |                                                                                                    |
| COBIB 6928903<br>Ftesë në studio                                                                   | $\mathbf x$                      | h alb<br>$l$ ba<br>d Viti i botimit 2                                                        | $\sim$<br>$\checkmark$                       |                                                                                                    |
|                                                                                                    |                                  | 101 0 Gjuha e njësisë<br>$a$ alb<br>c Gjuha e veprës origjinale                              | $\checkmark$<br>$\checkmark$                 |                                                                                                    |
|                                                                                                    |                                  | Shteti i botimit ose i prodhimit<br>102<br>a alb                                             | $\checkmark$                                 | 700 1 31038438 aDoja bAlbert 700764 4070 - autor<br>70201 38042342 aHoxha bLulzim 4730 - përkthyes<br>70201 3568166 aDuka bFerit 4901 - recensues                                                                                                    |
|                                                                                                    |                                  | Materiali tekst monografik<br>105<br>$b$ $r4$                                                | $\checkmark$                                 | 70201 310359398 aKoçi bDorian 4901 - recensues<br>70201 313338112 aPrifti bBrunilda 4340 - redaktor 913302016                                                                                                    |
|                                                                                                    |                                  | a Kodet për ilustrimet<br>c Kodi për botimin nga konferenca<br>e Kodi për indeksin           | $\checkmark$<br>$\checkmark$<br>$\sim$       | Prifti, Bruna<br>$\epsilon$                                                                                                    |

*Ndërfaqja për katalogim*

Nëpër elementet e ndërfaqes mund të lëvizni përmes miut ose tastit <Tab>, ndërsa nëpër lista (p.sh. listat e regjistrimeve, termave për kërkim, pikëqasjeve) përmes miut ose tasteve për lëvizje <lart>, <poshtë>, <PgUp>, <PgDn>. Përzgjedhjen e konfirmoni me tastin për hapësirë, tastin <Enter> ose duke klikuar në kutinë e zgjedhjes  $\Box$ 

#### <span id="page-5-1"></span>**2.1 Dritarja për kërkim**

Me ndihmën e pyetjeve në dritaren për kërkim mund të gjeni regjistrimet në bazat bibliografike dhe në bazat e njësuara. Dritarja për kërkim për bëhet nga dy pjesë. Pjesa e sipërme përdoret për shënimin e pyetjeve për kërkim, ndërsa pjesa e poshtme për shfaqjen e rezultateve të kërkimit.

Dritarja për kërkim aktivizohet duke klikuar në butonin  $\alpha$ , i cili ndodhet në hapësirën e punës.

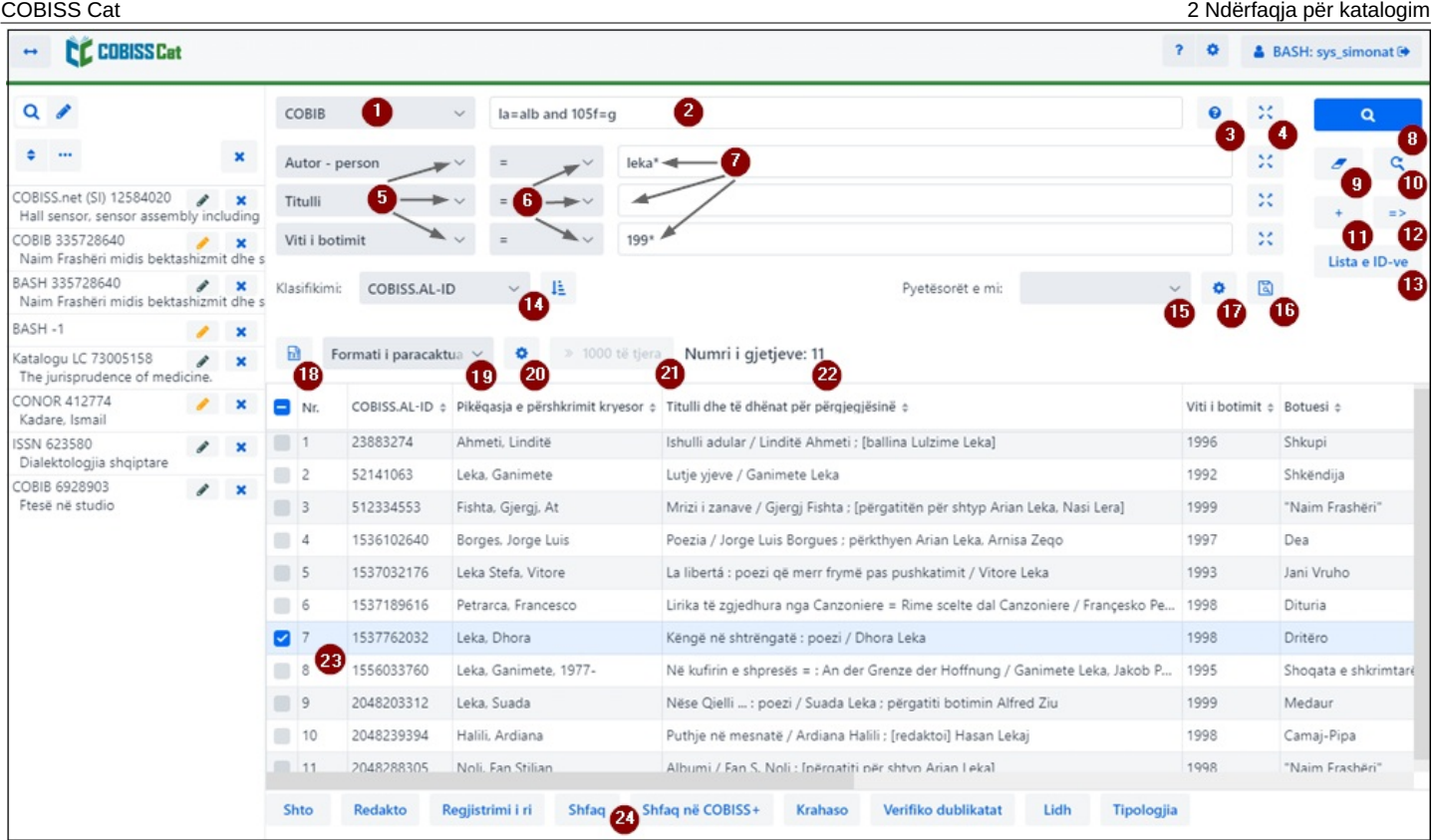

#### *Dritarja për kërkim*

Elementet e dritares për kërkim janë:

- 1. Lista për [përzgjedhjen](#page-3-0) e bazës së të dhënave
- 2. Fusha për shënimin e pyetjeve për kërkim (kërkimi i [specializuar](#page-3-0) + skanimi)
- 3. Butoni për shfaqjen e listës së parashtesave dhe [prapashtesave](#page-3-0) për kërkim
- 4. Butoni<sup>34</sup> për [pasqyrën](#page-3-0) e termave
- 5. Lista për [përzgjedhjen](#page-3-0) e fushës për kërkim (kërkimi i avancuar)
- 6. Lista për [përzgjedhjen](#page-3-0) e operatorëve shtesë
- 7. Fusha për shënimin e pyetjes për kërkim (kërkimi i [avancuar\)](#page-3-0)
- 8. Butoni **q** [gjej](#page-3-0)
- 9. Butoni për ekzekutimin e [kërkimit](#page-3-0) të ri
- 10. Butoni për ekzekutimin e [kërkimit](#page-3-0) të fundit
- 11. Butoni <sup>+</sup> për shtimin e [fushave](#page-3-0) për kërkim (kërkimi i avancuar)
- 12. Butoni për [shndërrimin](#page-3-0) e pyetjes për kërkim nga kërkimi i avancuar në atë të specializuar
- 13. Butoni **Lista e ID-ve** për shtimin e listës së numrave [identifikues](#page-3-0)
- 14. Lista për përzgjedhjen e të dhënës, sipas të cilës do të [klasifikohen](#page-3-0) rezultatet e kërkimit; mund të klasifikohen sipas rendit ngritës (butoni  $\frac{1}{\sqrt{2}}$ ) ose sipas rendit zbritës (butoni  $\frac{1}{\sqrt{2}}$ )
- 15. Lista për përzgjedhjen e pyetësorëve të ruajtur
- 16. Butoni **a** për ruajtjen e [pyetësorit](#page-3-0)
- 17. Butoni **për redaktimin e [pyetësorëve](#page-3-0) të ruajtur**
- 18. Butoni **për [transferimin](#page-3-0) e rezultateve të kërkimit në skedarin tekst**
- 19. Lista për [përzgjedhjen](#page-3-0) e formatit për shfaqjen e rezultateve të kërkimit
- 20. Butoni  $\bullet$  për shfaqjen e [rezultateve](#page-3-0) të kërkimit
- 21. Butoni **1000 të tjera** për shfaqjen e 1000 [regjistrimeve](#page-3-0) të tjera , ndërsa tek disa baza të huaja butoni **100 të tjera**
- 22. Numri i regjistrimeve, të cilat programi i ka gjetur në bazën e të dhënave dhe që i përshtaten pyetjes për kërkim
- 23. Lista e [rezultateve](#page-3-0) të kërkimit
- 24. Shiriti me butonat:
	- **[Shto](#page-3-0)** për transferimin e regjistrimeve në hapësirën e punës
	- **[Redakto](#page-3-0)** për transferimin e regjistrimit të përzgjedhur në redaktues
	- **[Regjistrimi](#page-3-0) i ri** për krijimin e regjistrimit
	- **[Shfaq](#page-3-0)** për kontrollimin e regjistrimeve
	- **Shfaq në [COBISS+](#page-3-0)** për shfaqjen e regjistrimit në COBISS+
	- **[Krahaso](#page-3-0)** për krahasimin e regjistrimeve
	- **Verifiko [dublikatat](#page-3-0)** për të verifikuar në mënyrë automatike, nëse regjistrimi i përzgjedhur është dublikat i regjistrimeve që tashmë ndodhen në COBIB
	- **[Lidh](#page-3-0)** për lidhjen në paketë të regjistrimeve bibliografike me regjistrimet e njësuara
	- **[Tipologjia](#page-3-0)** për verifikimin e tipologjisë (në dispozicion vetëm për OSIC)

Për të mbyllur dritaren për kërkim apo për të hapur redaktuesin klikoni butonin në hapësirën e punës apo shtypni tastin <F8>.

#### <span id="page-7-0"></span>**2.1.1 Përzgjedhja e bazës së të dhënave**

Mund të përzgjidhni baza të ndryshme të të dhënave (vendore dhe të huaja):

- Baza lokale kërkimi i regjistrimeve bibliografike në bazën lokale
- COBIB kërkimi i regjistrimeve në bazën e përbashkët bibliografike
- COBISS.net kërkimi i regjistrimeve në bazat e përbashkëta bibliografike në rrjetin COBISS.net
- Katalogu LC kërkimi i regjistrimeve në katalogun e Bibliotekës së Kongresit
- WorldCat kërkimi i regjistrimeve në bazën bibliografike WorldCat
- CONOR kërkimi i regjistrimeve në bazën e njësuar CONOR
- LC/NAF kërkimi i regjistrimeve në bazën e njësuar LC/NAF
- SGC kërkimi i regjistrimeve në bazën e njësuar SGC
- ISSN kërkimi i regjistrimeve në bazën bibliografike ISSN
- CORES kërkimi i regjistrimeve në bazën CORES
- Arkivi COBIB kërkimi i regjistrimeve në bazën arkivore për COBIB
- Arkivi CONOR kërkimi i regjistrimeve në bazën arkivore për CONOR
- Arkivi SGC kërkimi i regjistrimeve në bazën arkivore për SGC

Nëse nga lista përzgjidhni bazën e huaj, p.sh. Katalogun LC, WorldCat, LC/NAF, dritarja për kërkim i përshtatet kërkimit në atë bazë (disa butona nuk shfaqen, fusha për shënimin e pyetjes për kërkim te kërkimi i specializuar nuk është aktive etj.).

#### **Shënim**

Baza e të dhënave Katalogu LC, WorldCat dhe LC/NAF shfaqen në listë vetëm nëse keni autorizimet për shkarkimin e regjistrimeve nga ato.

#### <span id="page-7-1"></span>**2.1.2 Shënimi i pyetjes për kërkim (kërkimi i specializuar + skanimi)**

Në fushë shënoni pyetjen për kërkim në sintaksën e duhur (shih manualin COBISS3/Katalogimi, [kap.](https://home.izum.si/izum/e-manuals_AL/1_COBISS3_Cataloguing/4.2.pdf) 4.2). Tek kërkimi i specializuar mun të përdorni parashtesat dhe prapashtesat për kërkim, ndërsa në vend të parashtesave për kërkim mund të përdorni edhe shenjën e fushës dhe nënfushës ose shenjën e fushës me shkurtesën "ind" dhe shenjën e treguesit (skanimi).

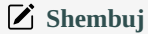

*LA=alb AND AU=Tolstoi\**

*(gjuha shqipe AND gramatika)/ART*

*PU=Toena NOT 001b=a*

*PU=Dituria\* AND 101ind1=1 AND (205a=\*ribotim\* OR 205b=\*ribotim\*)*

Pyetjet për kërkim edhe mund t'i kombinoni, duke i shënuar ato në fushën tek kërkimi i specializuar dhe tek fushat e veçanta te kërkimi i avancuar. Midis tyre gjatë kërkimit respektohet operatori logjik AND.

#### **Shënime**

Tek baza Katalogu LC, WorldCat dhe LC/NAF fusha për shënimin e të dhënave për kërkimin e specializuar dhe skanimin nuk është aktive.

Tek bazat akrkivore për COBIB, CONOR dhe SGC në fushën për shënimin e të dhënave mund të shënohet vetën numri identifikues i regjistrimit.

#### <span id="page-8-0"></span>**2.1.3 Parashtesat dhe prapashtesat për kërkim**

Gjatë shënimit të pyetjes për kërkim mund të përdorni listën e parashtesave dhe prapashtesave për kërkim, si dhe prapashtesave për kufizim,

të cilat shfaqen duke klikuar në butonin  $\bullet$ . Lista e të gjitha indekseve për kërkim, që përdoren në bazat bibliografike dhe ato të njësuara, ndodhet në manualin [COBISS3/Katalogimi,](https://home.izum.si/izum/e-manuals_AL/1_COBISS3_Cataloguing/A.2.pdf) Shtojca A.1 Bazat [bibliografike](https://home.izum.si/izum/e-manuals_AL/1_COBISS3_Cataloguing/A.1.pdf) të të dhënave , Shtojca A.2 Baza e njësuar e të dhënave CONOR, Shtojca A.3 Baza e njësuar e të [dhënave](https://home.izum.si/izum/e-manuals_AL/1_COBISS3_Cataloguing/A.3.pdf) SGC dhe Shtojca G.8 Baza [bibliografike](https://home.izum.si/izum/e-manuals_AL/1_COBISS3_Cataloguing/G.8.pdf) e të dhënave CORES .

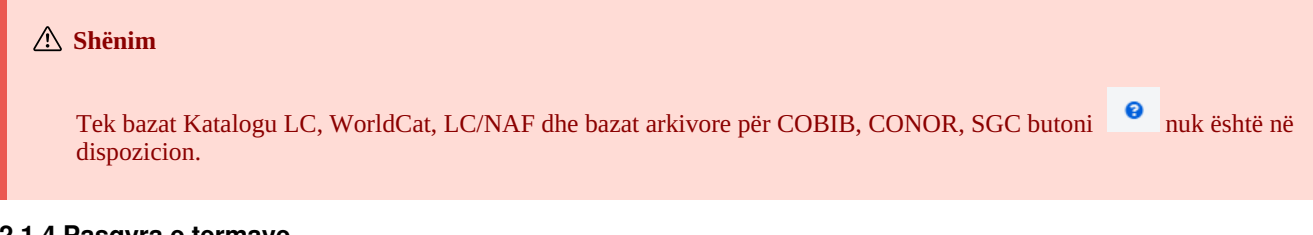

#### <span id="page-8-1"></span>**2.1.4 Pasqyra e termave**

Gjatë përpilimit të pyetjeve për kërkim, të cilat dëshironi t'i shënoni në fushat për kërkim, mund të përdorni funksionin pasqyra e termave. Nëse klikoni butonin  $\mathcal{X}$ , hapet dritarja me listën e termave për kërkim, të cilët ndodhen aktualisht në bazën e të dhënave.

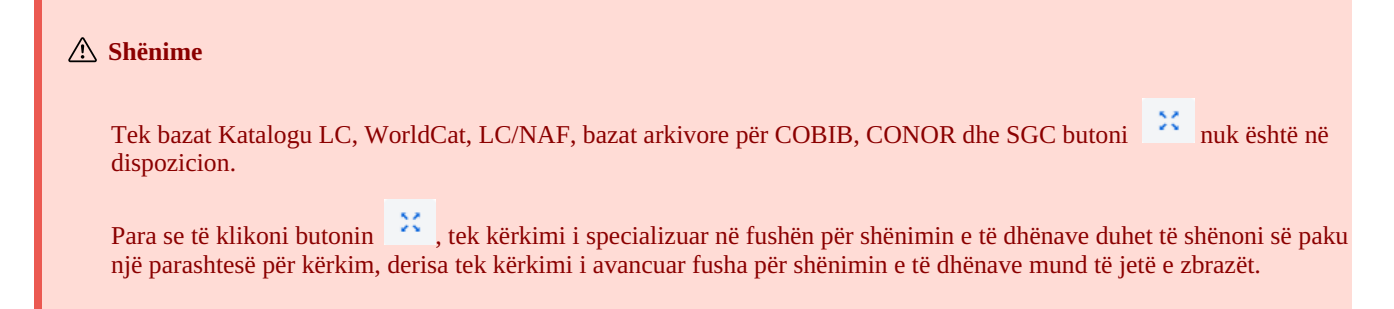

#### <span id="page-8-2"></span>**2.1.5 Përzgjedhja e fushës për kërkim (kërkimi i avancuar)**

Në dispozicion janë tri fusha për kërkim. Fushat e paracaktuara për kërkim mund t'i ndryshoheni duke përzgjedhur në listë fushën tjetër.

Renditjen e ndryshuar të fushave për kërkim, në të cilat nuk ka pyetje të shënuara për kërkim, mund ta ruani (butoni <sup>3</sup>). Renditja e fushave për kërkim ruhet edhe pasi ta mbyllni dritaren për kërkim dhe është e lidhur me emrin e përdoruesit.

Mund të shtoni disa fusha për kërkim (butoni ).

#### **Shënime**

Tek bazat arkivore për COBIB, CONOR dhe SGC kërkimi i avancuar nuk është në dispozicion.

Ndryshimet në renditjen e fushave për kërkim pas mbylljes së dritares për kërkim nuk ruhen.

#### <span id="page-8-3"></span>**2.1.6 Përzgjedhja e operatorëve shtesë**

Pyetjet për kërkim mund të kufizohen me përdorimin e operatorëve shtesë: EMPTY, NOT, NOTEMPTY. Shih manualin COBISS3/Katalogimi, kap. [4.1.3](https://home.izum.si/izum/e-manuals_AL/1_COBISS3_Cataloguing/4.1.pdf).

#### **Shënim**

Tek bazat Katalogu LC, WorldCat dhe LC/NAF operatorët shtesë nuk janë në dispozicion.

#### <span id="page-9-0"></span>**2.1.7 Shënimi i pyetjeve për kërkim (kërkimi i avancuar)**

Në fushë shënoni pyetjen për kërkim. Midis pyetjeve për kërkim si i paracaktuar respektohet operatori logjik AND.

Kërkimin e specializuar dhe atë të avancuar mund t'i kombinoni, duke shënuar pyetjet për kërkim në fushën tek kërkimi i specializuar dhe në fushat e caktuara tek kërkimi i avancuar. Gjatë kërkimit midis tyre në mënyrë automatike respektohet operatori logjik AND.

<span id="page-9-1"></span>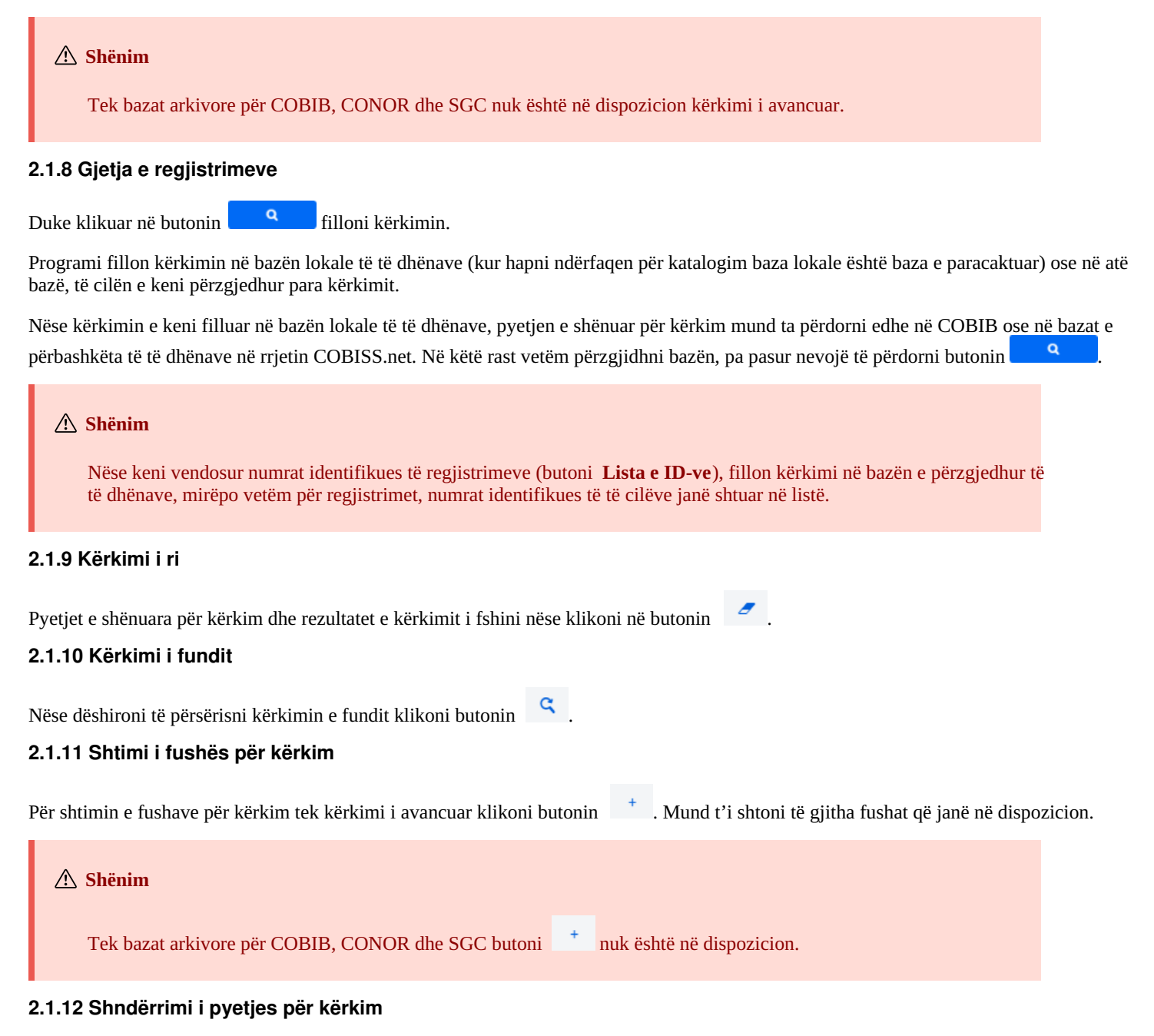

<span id="page-9-5"></span><span id="page-9-4"></span><span id="page-9-3"></span><span id="page-9-2"></span>Pyetjen për kërkim fillimisht mund ta formoni me ndihmën e fushave për kërkim në kërkimin e avancuar, më pas klikoni butonin Pasi të klikoni në atë buton programi transferon dhe shdërron pyetjen për kërkim në sintaksën e duhur për kërkimin e specializuar (para termave për kërkim janë parashtesat, ndërsa mes vete lidhen përmes operatorëve logjik dhe ata të kontekstit). Më pas pyetjen për kërkim mund ta plotësoni ose ta riformuloni, para se të filloni kërkimin.

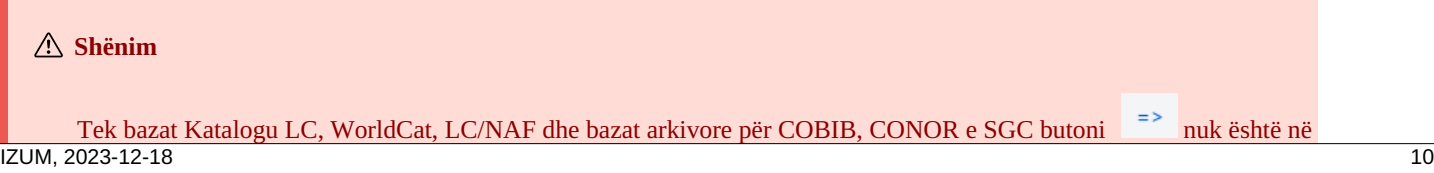

#### <span id="page-10-0"></span>**2.1.13 Lista e ID-ve**

Për kërkim të mëtejshëm mund të përdorni listat me numrat identifikues (ID). Ata vendosen në dritaren **Lista e ID-ve** dhe mes tyre ndahen me presje, hapësirë ose rresht të ri.

#### **Shënime**

Në listë mund të shtoni më së shumti 25.000 ID. Nëse shtoni më shumë, gjatë kërkimit merren në konsideratë vetëm 25.000 të parat.

Tek bazat Katalogu LC, WorldCat, LC/NAF dhe bazat arkivore për COBIB, CONOR e SGC butoni **Lista e ID-ve** nuk është në dispozicion.

#### <span id="page-10-1"></span>**2.1.14 Klasifikimi i rezultateve të kërkimit**

Mund të përcaktoni të dhënën, në bazë të së cilës do të klasifikohen rezultatet e kërkimit (p.sh. COBISS.AL-ID, viti i botimit, botuesi etj.).

Si i paracaktuar është klasifikimi i regjistrimeve sipas numrit ngritës të COBISS.AL-ID. Nëse klikoni butonin <sup>1</sup> klasifikimit në rend zbritës (butoni  $\frac{1}{2}$ ).

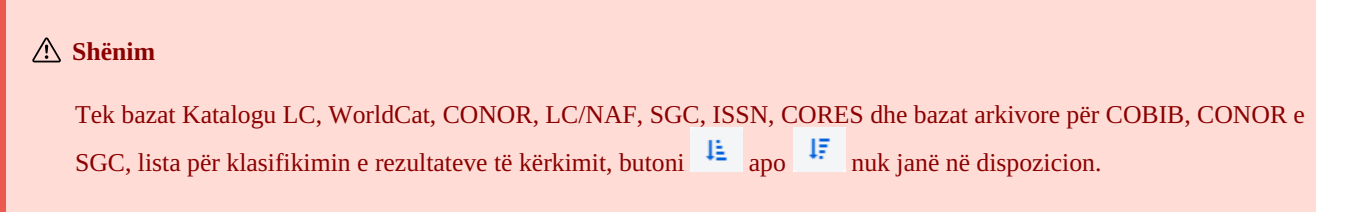

#### <span id="page-10-2"></span>**2.1.15 Ruajtja e pyetësorit**

Pyetjet për kërkim mund t'i ruani për t'i përdorur më vonë. Fillimisht shënoni pyetjen për kërkim, më pas klikoni butonin . Hapet dritarja **Ruaj pyetësorin**, në të cilën e vendosni emrin e pyetësorit. Pyetësori shtohet në listën tek "Pyetësorët e mi". Ruajtja e pyetësorëve është e lidhur me emrin e përdoruesit.

Renditjen e fushave për kërkim mund ta ndryshoni (nëse në to nuk ka pyetje të shënuara për kërkim). Nëse klikoni butonin , renditja , fushave për kërkim pas mbylljes së dritares ruhet dhe mbetet e njëjtë derisa të mos e ndryshoni dhe ruani përsëri. Ndryshimi i renditjes së fushave për kërkim lidhet me emrin e përdoruesit.

#### <span id="page-10-3"></span>**2.1.16 Redaktimi i pyetësorit**

Pyetësorin mund ta riemëroni ose fshini (butoni **the s**tek lista "Pyetësorët e mi").

#### <span id="page-10-4"></span>**2.1.17 Transferimi në skedarin tekst**

Regjistrimet nga lista e rezultateve të kërkimit mund t'i transferoni në skedarin tekst (butoni **kullari)**. Të dhënat më pas mund t'i importoni n programe të ndryshme për përpunimin e të dhënave (p.sh. MS Excel).

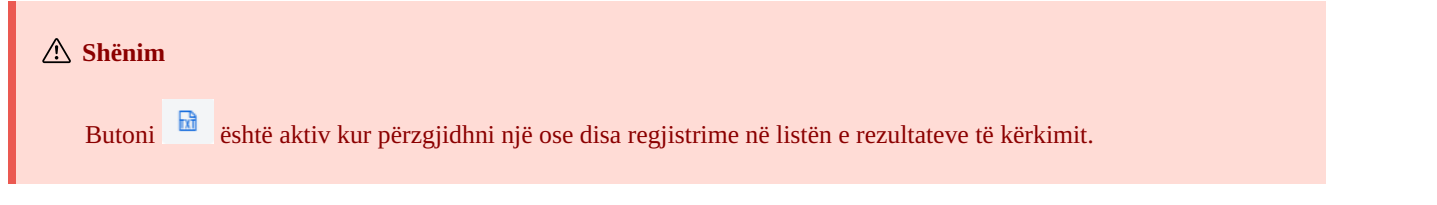

#### <span id="page-10-5"></span>**2.1.18 Përzgjedhja e formatit të listës së rezultateve të kërkimit**

Mund të përzgjidhni formatin në të cilin dëshironi të shfaqni listën e regjistrimeve të gjetura. Formati i fundit i përzgjedhur ruhet dhe merre në konsideratë tek kërkimet në vazhdim, derisa nuk e ndryshoni atë.

Për të gjitha burimet është i definuar paraprakisht formati i paracaktuar dhe formati për shkarkimin e regjistrimeve bibliografike. Tek regjistrimet e njësuara është i definuar paraprakisht vetëm formati i paracaktuar.

Llojet e ndryshme të formateve të listës së rezultateve të kërkimit mund t'i definoni edhe vet (butoni  $\bullet$ ).

#### **Shënim**

Tek bazat Katalogu LC, WorldCat dhe LC/NAF nuk mund të përzgjidhni formatin e listës së rezultateve të kërkimit.

#### <span id="page-11-0"></span>**2.1.19 Formatet e listës së rezultateve të kërkimit**

Formatin e listës së rezultateve të kërkimit mund ta definoni vet dhe më vonë mund ta redaktoni (ta ndryshoni ose ta fshini). Shih manualin COBISS3/Katalogimi, kap. [12.1.2,](https://home.izum.si/izum/e-manuals_AL/1_COBISS3_Cataloguing/12.1.pdf) 12.1.3.

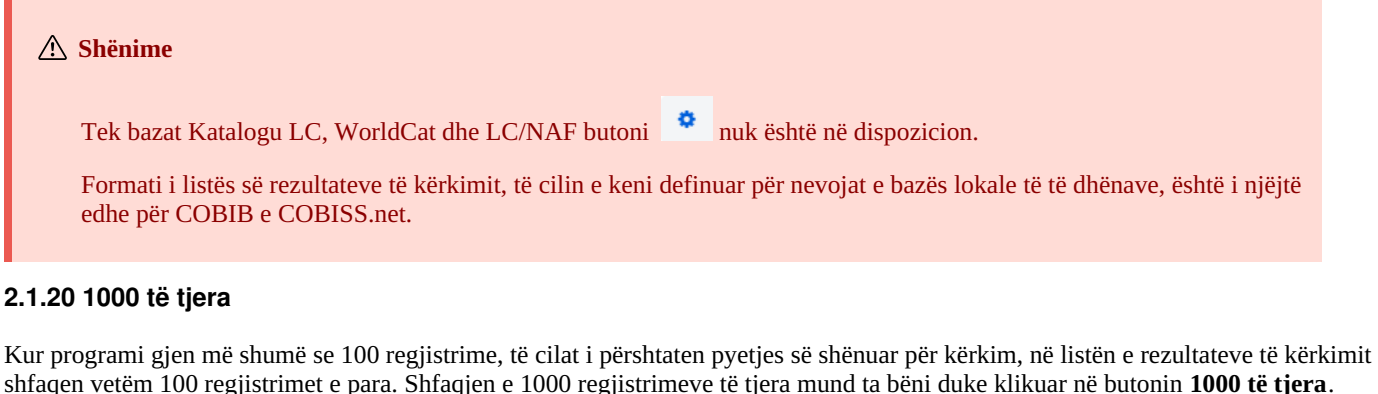

#### <span id="page-11-1"></span>**Shënim**

Gjatë kërkimit në bazat Katalogu LC, WorldCat dhe LC/NAF tek lista e rezultateve të kërkimit mund t'i shfaqni vetëm 100 regjistrime (butoni **100 të tjera**).

#### <span id="page-11-2"></span>**2.1.21 Rezultatet e kërkimit**

Në pjesën e poshtme të dritares për kërkim shfaqet lista e regjistrimeve të gjetura në formatin e paracaktuar të listës së rezultateve të kërkimit apo në formatin që e keni përzgjedhur herën e fundit.

Rezultatet e shfaqura të kërkimit mund t'i klasifikoni sipas kritereve të ndryshme, të ndryshoni renditjen ose gjërësinë e kolonave:

- Të dhënat **i klasifikoni** duke klikuar në emrin e kolonës. Të dhënat klasifikohen në rend ngritës ose zbritës, në renditje alfabetike ose numerike.
- Për të **ndryshuar** renditjen e kolonave klikoni me tastin e majtë të miut në kolonë dhe tërhiqeni atë në të majtë ose në të djathtë.
- Për të **ndryshuar** gjërësinë e kolonës klikoni me tastin e majtë të miut në njërin skaj të kolonës dhe tërhiqeni atë në të majtë ose në të djathtë.

Në listën e regjistrimeve të gjetura përzgjidhni regjistrimin (ose disa regjistrime) duke klikuar në kutinë e zgjedhjes ( ∨) pranë numrit në vazhdim të regjistrimit. Nëse dëshironi të përzgjidhni apo të pastroni të gjitha kutitë e zgjedhjes, të cilat ndodhen në listën e rezultateve të kërkimit, klikoni kutinë e zgjedhjes tek "Nr.".

#### <span id="page-11-3"></span>**2.1.22 Shtimi i regjistrimit në hapësirën e punës**

Në listën e regjistrimeve të gjetura përzgjidhni regjistrimin e caktuar (ose disa regjistrime njëherësh) dhe atë shtojeni në hapësirën e punës duke klikuar në butonin **Shto**.

#### <span id="page-11-4"></span>**2.1.23 Redaktimi i regjistrimit**

Regjistrimin e përzgjedhur e ngarkoni në redaktuesin e regjistrimit duke klikuar butonin **Redakto**. Regjistrimi në të njëjtën kohë ngarkohet në hapësirën e punës dhe shfaqet në paraqitës. Nëse keni përzgjedhur disa regjistrime, në redaktues ngarkohet regjistrimi i parë, ndërsa regjistrimet e tjera ngarkohen në hapësirën e punës. Shih edhe kap. [2.2.11.](#page-3-0)

#### **Shënim**

Tek bazat Katalogu LC, WorldCat, ISSN, LC/NAF dhe bazat arkivore për COBIB, CONOR e SGC butoni **Redakto** nuk është aktiv.

#### <span id="page-11-5"></span>**2.1.24 Regjistrimi i ri**

Për të krijuar një regjistrim klikoni butonin **Regjistrimi i ri**. Hapet dritarja **Regjistrimi i ri**, në të cilën fillimisht përzgjidhni bazën e duhur të të dhënave dhe maskën për shënimin e të dhënave. Më pas në redaktues ngarkohet regjistrimi me fushat dhe nënfushat e zbrazëta, me vlerat e paracaktuara nga maska e përzgjedhur e shënimit të të dhënave. Nëse paraprakisht keni përcaktuar modelin për regjistrimin e ri, atë

mund ta përzgjidhni në të njëjtën dritare. Sapo të përzgjidhni modelin, në redaktues ngarkohet përmbajtja e tij.

Maska për shënimin e të dhënave tek bazat e veçanta mbetet e përzgjedhur derisa nuk e ndryshoni atë.

#### <span id="page-12-0"></span>**2.1.25 Shfaqja e regjistrimit në dritaren për kërkim**

Për t'i kontrolluar regjistrimet nga lista e rezultateve të kërkimit duhet t'i përzgjidhni ato dhe të klikoni butonin **Shfaq**. Hapet kontrolluesi,

në të cilin verifikoni regjistrimin në formatin COMARC (butoni **i i i i i i i shk**ose në formatin standard (butoni **i i i i i )**. Regjistrimet nga bazat e huaja mund t'i verifikoni në formatin origjinal (butoni **MARC21**) ose në formatin COMARC (butoni **COMARC**). Nga njëri regjistrim tek tietri mund të lëvizni përmes butonit dhe butonit .

Në kontrollues regjistrimin mund ta fshini nga baza e të dhënave (butoni ) ose ta shtoni në hapësirën e punës (butoni **Shto**).

Nëse në regjistrimin e përzgjedhur janë të lidhur edhe regjistrimet e tjera, objektet e lidhura mund t'i shikoni në pjesën e poshtme të kontrolluesit.

Tek regjistrimet bibliografike shfaqen objektet e lidhura me:

- burimin (nga regjistrimi për artikullin)
- burimet në vazhdim në lidhshmëri (nga regjistrimi për burimin në vazhdim)
- regjistrimet për pjesët përbërëse (nga regjistrimi për monografinë apo regjistrimi për burimin në vazhdim)
- regjistrimet e njësuara
- regjistrimet arkivore (vetëm për regjistrimet bibliografike nga baza e të dhënave COBIB)
- ELINKS

Tek regjistrimet e njësuara nga baza CONOR shfaqen objektet e lidhura me:

- pikëqasjet në lidhshmëri
- regjistrimet e lidhura bibliografike
- regjistrimet arkivore

Tek regjistrimet e njësuara nga baza SGC shfaqen objektet e lidhura me:

- termat në lidhshmëri
- termat e gjerë
- termat e ngushtë
- regjistrimet e lidhura bibliografike
- regjistrimet arkivore

Nëse klikoni në regjistrimin e shfaqur midis objekteve të lidhura, ai hapet në një dritare të re të kontrolluesit.

Tek një lloj i objekteve të lidhura shfaqen më së shumti 5 regjistrime. Të gjitha regjistrimet mund t'i shikoni, nëse klikoni në tri pikat nën listën e veçantë, me çrast hapet dritarja për kërkim me pyetjen e shënuar për kërkim dhe rezultatet e kërkimit.

#### <span id="page-12-1"></span>**2.1.26 Shfaqja e regjistrimeve në COBISS+**

Regjistrimet bibliografike ose të njësuara, të cilat i keni përzgjedhur në listën e rezultateve të kërkimit, mund t'i hapni në COBISS+ (butoni **Shfaq në COBISS+**). Regjistrimi shfaqet në një skedë të re të shfletuesit.

#### **Shënim**

Regjistrimet nga baza Katalogu LC, WorldCat, ISSN, LC/NAF dhe bazat arkivore për COBIB, CONOR e SGC nuk mund të shfaqen në COBISS+.

#### <span id="page-12-2"></span>**2.1.27 Krahasimi i regjistrimeve në dritaren për kërkim**

Nëse dëshironi që regjistrimet t'i krahasoni me njëri-tjetrin, përzgjidhni regjistrimin në hapësirën e punës, më pas në listën e rezultateve të kërkimit përzgjidhni një ose disa regjistrime dhe klikoni butonin **Krahaso**. Hapet dritarja me ndryshimet, ku në anën e majtë të dritares gjithmonë ndodhet regjistrimi nga hapësira e punës, ndërsa në anën e djathtë ndodhen regjistrimet e përzgjedhura nga lista e rezultateve të kërkimit.

Duke klikuar në butonin **Shto** regjistrimin mund ta shtoni në hapësirën e punës.

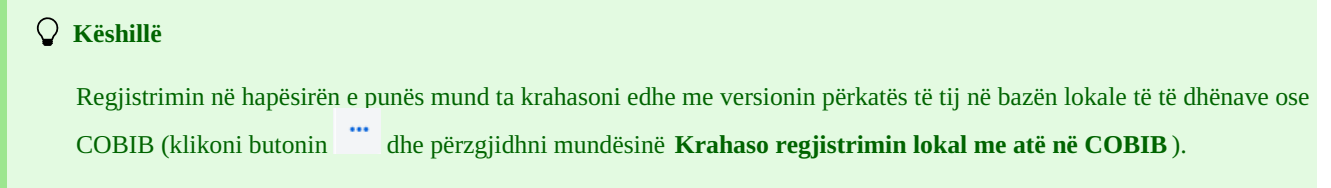

#### <span id="page-13-0"></span>**2.1.28 Verifikimi i dublikatave** COBISS Cat 2 Ndërfaqja për katalogim

Duke klikuar në butonin **Verifiko dublikatat** mund të verifikoni nëse ekziston mundësia që regjistrimi të jetë dublikat i ndonjërit prej regjistrimeve në COBIB. Regjistrimin fillimisht duhet ta përzgjidhni në hapësirën e punës, më pas tek kërkimi i specializuar në fushën për shënimin e të dhënave në mënyrë automatike shënohet pyetja për kërkim, në bazë të së cilës bëhet verifikimi i dublikatave. Procedurën për

verifikimin e dublikatave e konfirmoni duke klikuar në butonin **e sh** 

**Shënim**

Dublikatat e mundshëm mund të verifikohen vetëm për regjistrimet bibliografike nga baza lokale e të dhënave, COBIBi ose COBISS.net.

#### <span id="page-13-1"></span>**2.1.29 Lidhja e regjistrimeve**

Duke klikuar në butonin **Lidh** disa regjistrime bibliografike nga COBIB-i mund të lidhni njëherësh me regjistrimet e njësuara CONOR ose SGC.

Në bazën CONOR ose SGC fillimisht gjeni regjistrimin e njësuar përkatës, e shtoni atë në hapësirën e punës dhe e përzgjidhni. Më pas në dritaren për kërkim përzgjidhni bazën COBIB dhe klikoni butonin **Lidh**. Në fushën për kërkimin e specializuar në mënyrë automatike vendoset pyetja për kërkim, bazuar në pikëqasjen nga regjistrimi i njësuar, të cilin e keni përzgjedhur. Pyetjen për kërkim mund ta ndryshoni. Në listën e rezultateve të kërkimit përzgjidhni një ose disa regjistrime bibliografike, të cilat dëshironi t'i lidhni me regjistrimin e njësuar të përzgjedhur dhe përsëri klikoni butonin **Lidh**. Hapet dritarja për lidhje. Në pjesën e sipërme të dritares në formatin COMARC/B shfaqet regjistrimi i parë nga regjistrimet e përzgjedhura, ndërsa në pjesën e poshtme të dritares janë të shfaqura fushat me mundësitë për lidhje. Janë të shfaqura fushat 7XX apo 60X nga regjistrimi bibliografik, i cili është në pjesën e sipërme të dritares, dhe simboli + që mundëson lidhjen me regjistrimin shtesë të njësuar. Tek fushat ekzistuese 60X ndodhet edhe fusha 60X, të cilën mund ta shtoni në regjistrim.

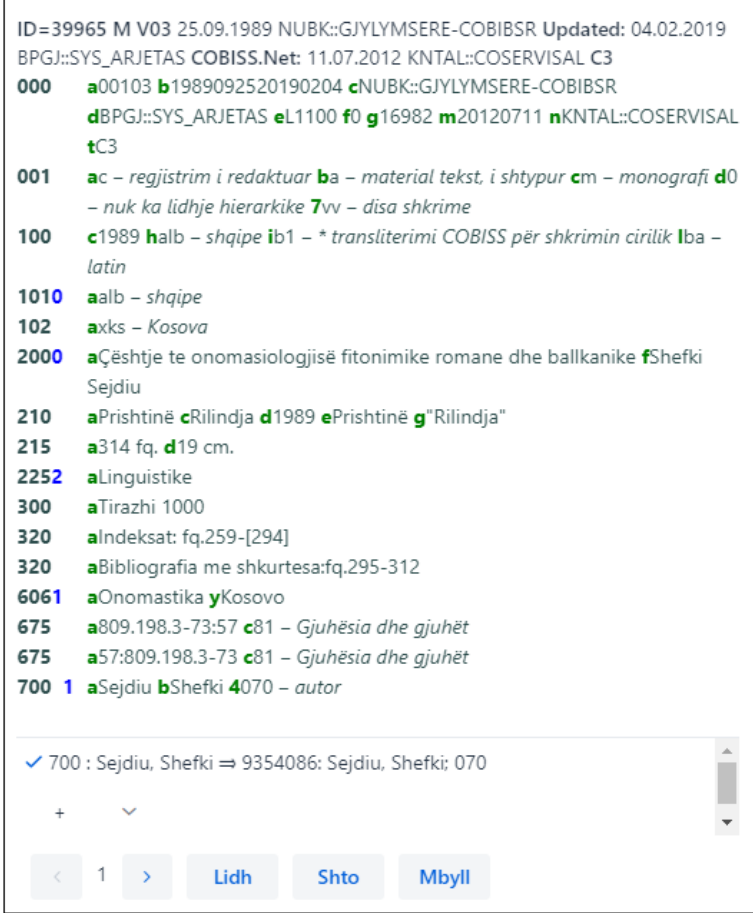

*Lidhja në paketë e fushave 7XX*

Nëse dëshironi të lidhni ose të shtoni fushën 7XX apo 60X, e përzgjidhni atë dhe më pas klikoni butonin **Lidh**. Me këtë rast në regjistrimin bibliografik shtohet nënfusha 3 me numrin identifikues të regjistrimit të njësuar dhe pikëqasjen nga regjistrimi i njësuar (tek fushat 60X shtohet edhe nënfusha 2 me vlerën *"SGC"*), në dritare ngarkohet versioni i ri i regjistrimit, ndërsa butoni **Lidh** është joaktiv. Regjistrimi ruhet në COBIB.

Nëse dëshironi në regjistrim të shtoni lidhjen me regjistrim e njësuar shtesë, nga lista përzgjidhni fushën përkatëse, në dritaren **Kërkimi në CONOR** apo **Kërkimi në SGC** gjeni dhe përzgjidhni pikëqasjen përkatëse të njësuar, si dhe klikoni butonin **Lidh**. Me këtë rast në regjistrimin bibliografik shtohet nënfusha 3 me numrin identifikues të regjistrimit dhe pikëqasja nga regjistrimi i njësuar (tek fushat 60X shtohet edhe nënfusha 2 me vlerën *"SGC"*), në dritare ngarkohet versioni i ri i regjistrimit, ndërsa butoni **Lidh** është joaktiv. Regjistrimi

ruhet në COBIB.

Nëse dëshironi të lidhni ndonjërin nga regjistrimet bibliografike, të cilat i keni përzgjedhur nga lista e rezultateve të kërkimit, klikoni

butonin dhe përsëriteni procedurën. Duke klikuar në butonin ktheheni në regjistrimin e mëparshmëm.

Regjistrimin mund ta shtoni edhe në hapësirën e punës (butoni **Shto**).

Për të përfundar lidhjen ose për të ndërprerë procedurën klikoni butonin **Mbyll**.

#### **Shënime**

Për lidhjen në paketë të regjistrimeve bibliografike me regjistrimet e njësuara CONOR ose SGC nevojitet autorizimi CAT\_LINKAU. Ndërsa për lidhjen e regjistrimeve SGC nevojitet edhe autorizimi CAT\_SUBLINK.

Regjistrimet e njësuara të përzgjedhura për t'u fshirë oso që janë në përpunim (SGC), regjistrimet referuese dhe regjistrimet e përgjithshme shpjeguese, nuk mund të lidhen me regjistrimet bibliografike.

#### <span id="page-14-0"></span>**2.1.30 Tipologjia**

Nëse klikoni në butonin **Tipologjia** në regjistrimet nga COBIB-i mund të verifikoni tipologjinë. Nëse dëshironi të konfirmoni tipologjinë klikoni butoni **Blloko**, ndërsa nëse dëshironi të ndryshoni tipologjinë tashmë të konfirmuar, klikoni butonin **Zhblloko**. Regjistrimin mund ta shtoni edhe në hapësirën e punës (butoni **Shto**).

#### **Shënime**

Për verifikimin e tipologjisë nevojitet autorizimi CAT\_LOCKTD.

Kur nënfusha me tipologji bllokohet, ndryshimi i përmbajtjes së fushës 970 nuk është i mundur.

#### <span id="page-14-1"></span>**2.2 Hapësira e punës**

Hapësira e punës është pjesa e majtë e ndërfaqes për katalogim ku ngarkohen regjistrimet e gjetura në bazat e ndryshme të të dhënave dhe regjistrimet që krijohen ose redaktohen.

Regjistrimet në hapësirën e punës kanë akronimin e bazës së të dhënave, numrin identifikues të regjistrimit dhe të dhënat bazë. Fillimisht regjistrimeve në mënyrë automatike u ndahet një numër në vazhdim, p.sh. -1, -2…<-n>, ndërsa kur të ruhen marrin numrin identifikues (COBISS.AL-ID ose CONOR.AL-ID etj.).

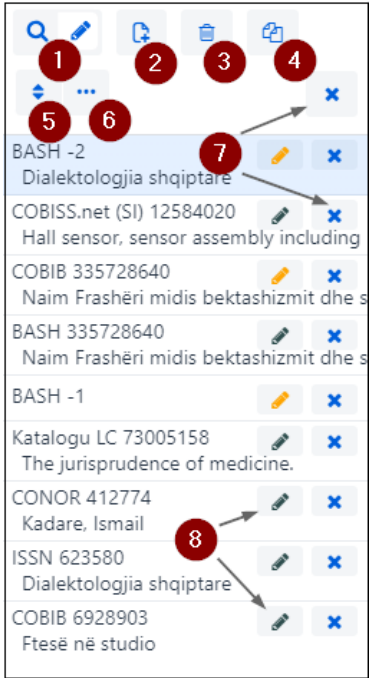

#### *Hapësira e punës*

Elementet e hapësirës së punës:

1. Butoni që shfaq ose fsheh dritaren për kërkim

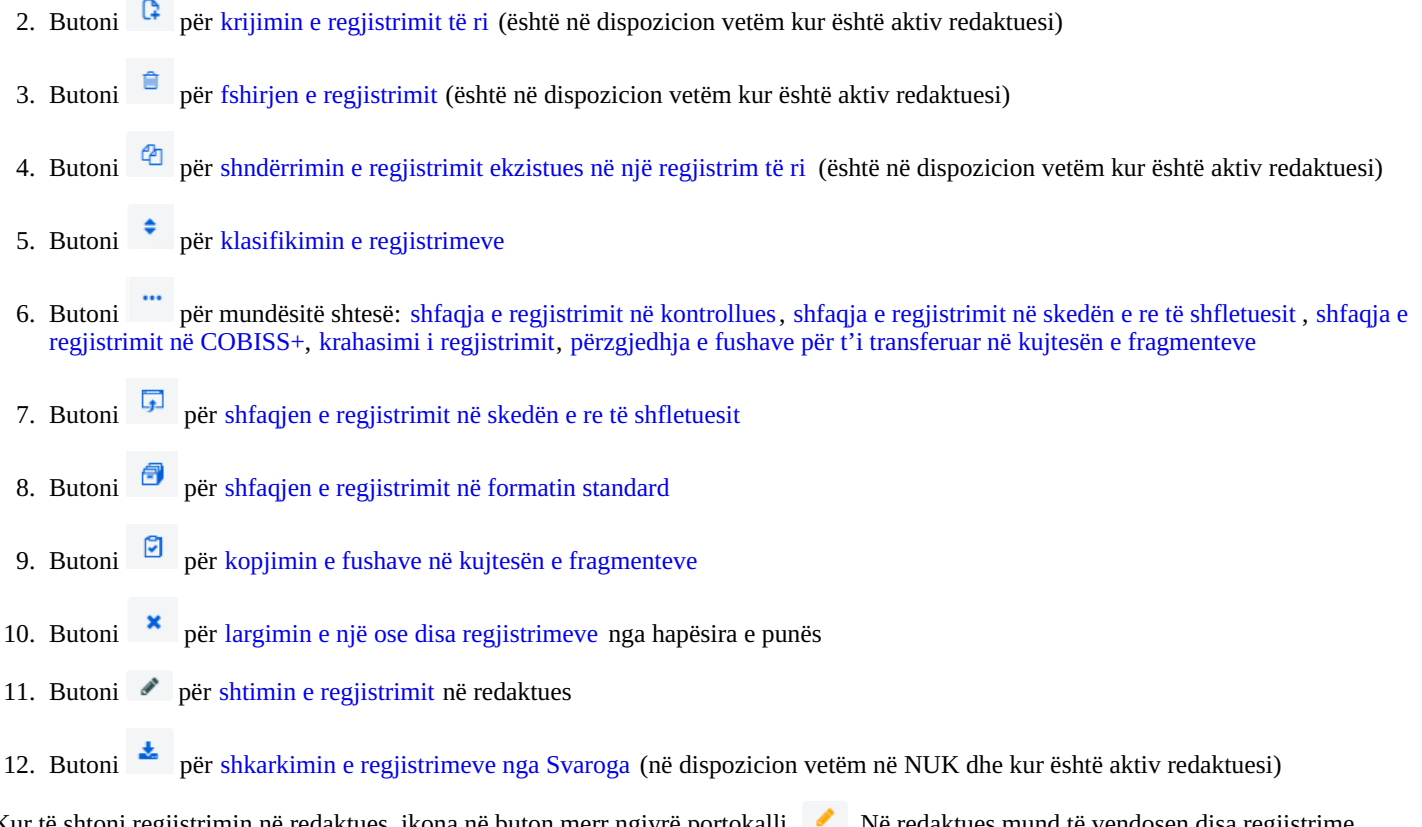

Kur të shtoni regjistrimin në redaktues, ikona në buton merr ngjyrë portokalli . Në redaktues mund të vendose njëherësh.

#### <span id="page-15-0"></span>**2.2.1 Regjistrimi i ri**

Regjistrimi krijohet duke klikuar në butonin . Hapet dritarja **Regjistrimi i ri**, në të cilën fillimisht përzgjidhni bazën e të dhënave dhe maskën për shënimin e të dhënave. Më pas në redaktues ngarkohet regjistrimi me fushat dhe nënfushat e zbrazëta, me vlerat e paracaktuara nga maska për shënimin e të dhënave. Nëse paraprakisht keni definuar modelin për regjistrimin e ri, atë mund ta përzgjidhni në të njëjtën dritare, me ç'rast në redaktues ngarkohet përmbajtja nga modeli.

Maska për shënimin e të dhënave tek baza e veçantë mbetet e përzgjedhur derisa të mos e ndryshoni atë.

<span id="page-15-1"></span>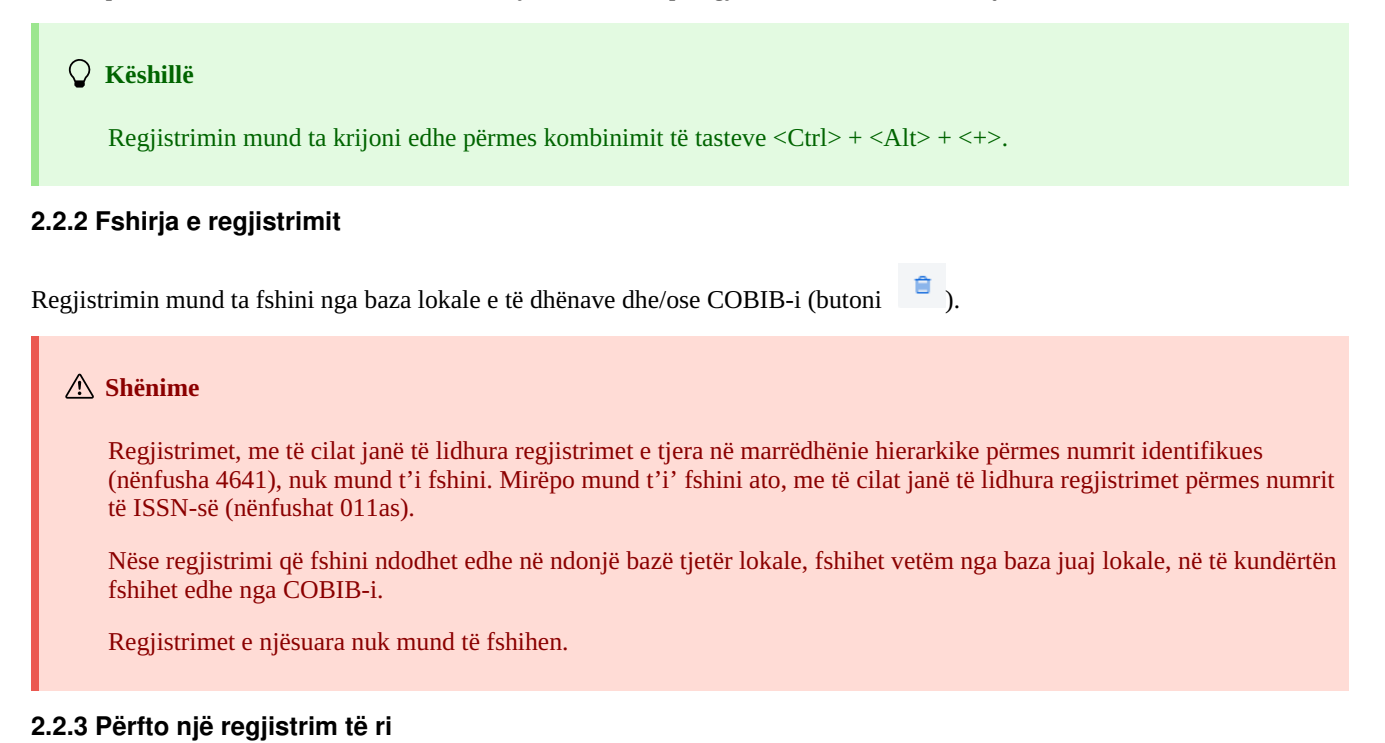

<span id="page-15-2"></span>Nga regjistrimi ekzistues bibliografik ose i njësuar mund të përfitoni një regjistrim të ri. E përzgjidhni regjistrimin në hapësirën e punës, më

pas klikoni butonin . Tek regjistrimet bibliografike hapet dritarja **Përzgjedhja e maskës**, në të cilën përzgjidhni maskën e duhur për shënimin e të dhënave. Regjistrimi, i cili është kopje e regjistrimit të përzgjedhur, ngarkohet në redaktues, ku plotësohet dhe ndryshohet.

#### **Shënime**

Tek transferimi i përmbajtjes së regjistrimit të përzgjedhur bibliografik në redaktues nuk transferohen nënfushat 001e, 011ec, 017abdz2, 020abz, 021abz, 022abz, 70X9, dhe as fushat 992 e 993.

Në redaktues gjithashtu nuk transferohen fushat, të cilat përmbajnë nënfushën 5 me kodin e bibliotekave të tjera (fushat 012, 141, 316 etj.).

#### <span id="page-16-0"></span>**2.2.4 Klasifikimi i regjistrimeve**

Duke klikuar në butonin <sup> $\div$ </sup> regjistrimet mund t'i klasifikoni në hapësirën e punës, dhe atë sipas kohës kur janë shtuar në hapësirën e punës, sipas renditjes alfabetike (fillimisht sipas akronimit të bazës, më pas tek regjistrimet bibliografike sipas titullit apo tek regjistrimet e njësuara sipas pikëqasjes) dhe sipas numrit identifikues të regjistrimit.

#### <span id="page-16-1"></span>**2.2.5 Shfaqja e regjistrimit në hapësirën e punës**

Regjistrimin nga hapësira e punës mund ta shfaqni në formatin standard, formatin COMARC ose në formatin origjinal, nëse regjistrimi

është nga baza e huaj e të dhënave (klikoni butonin dhe përzgjidhni mundësinë **Shfaq**).

Nëse në regjistrim ekzistojnë linqe për burime në internet (p.sh. në nënfushën 017a ose 856u), ato janë aktive vetëm në formatin standard. Shih edhe kap. [2.1.25](#page-3-0).

#### <span id="page-16-2"></span>**2.2.6 Shfaqja e regjistrimit në skedën e re të shfletuesit**

Nëse klikoni butonin dhe përzgjidhni mundësinë **Shfaq në skedën e re të shfletuesit** , regjistrimi i përzgjedhur në hapësirën e punës hapet në skedën e re të shfletuesit të internetit, në formatin COMARC apo MARC 21.

#### <span id="page-16-3"></span>**2.2.7 Krahasimi i regjistrimeve në hapësirën e punës**

Regjistrimin nga hapësira e punës mund ta krahasoni me versionin përkatës të regjistrimit nga baza lokale e të dhënave ose COBIB-i

(klikoni butonin dhe përzgjidhni mundësinë **Krahaso regjistrimin lokal me atë në COBIB** ).

Regjistrimin mund ta shtoni edhe në hapësirën e punës (butoni **Shto**).

#### **Shënim**

Në hapësirën e punës mund të krahasoni vetëm regjistrimin nga baza lokale me regjistrimin nga COBIB-i dhe anasjelltas.

#### <span id="page-16-4"></span>**2.2.8 Kopjimi i fushës në hapësirën e punës**

Nga regjistrimi në hapësirën e punës mund të kopjoni fushën me nënfushat përkatëse (klikoni butonin dhe përzgjidhni mundësinë **Përzgjedhja e fushave për t'i transferuar në kujtesën e fragmenteve** ). Në regjistrim përzgjidhni një ose disa fusha dhe klikoni butonin **Kopjo**. Fushat e përzgjedhura ruhen në kujtesën e fragmenteve të fushave. Shih edhe kap. [2.3.7](#page-3-0).

**Shënim**

Kopjimi i fushave në formatin origjinal nga bazat Katalogu LC, WorldCat, LC/NAF dhe ISSN nuk është i mundur.

#### <span id="page-16-5"></span>**2.2.9 Largimi i regjistrimeve**

Regjistrimet mbeten në hapësirën e punës, derisa të mos i largoni nga aty. Regjistrimet mund t'i largoni një nga një ose të gjitha njëherësh.

Nëse klikoni butonin  $\cdot$  në pjesën e sipërme të hapësirës së punës, mund të largoni njëherësh të gjitha regjistrimet, pranë të cilave ndodhet butoni (regjistrimet kanë qenë të ruajtura). Programi na paralajmëron se regjistrimet, të cilat ende nuk janë ruajtur (pranë tyre ndodhet butoni ), nuk do të largohen nga hapësira e punës. Regjistrimet e tilla mund t'i largoni një nga një. Ndryshimet e bëra në regjistrim para këtij veprimi nuk ruhen.

#### <span id="page-16-6"></span>**2.2.10 Redaktimi i regjistrimit**

Duke klikuar në butonin shtoni regjistrimin në redaktues. Në të njëjtën kohë shfaqet edhe në paraqitësin e regjistrimit. Ikona në buton merr ngjyrë portokalli , që do të thotë se regjistrimi për momentin është duke u redaktuar dhe nuk është në dispozicion për kataloguesit e tjerë. Në hapësirën e punës mund të keni disa regjistrime për t'i redaktuar (midis tyre lëvizni duke klikuar butonin ). Të gjitha

ndryshimet në regjistrimin ekzistues, të cilat nuk i keni ruajtur në bazën e të dhënave, do të fshihen në mënyrë automatike çdo ditë në ora 23:59, ndërsa regjistrimi do të jetë prap i disponueshëm për të gjithë kataloguesit (ngjyra e ikonës në buton do të ndryshoj nga portokalli në të zezë). Të gjitha regjistrimet e reja që nuk i keni ruajtur, mund të mbeten në hapësirën e punës për aq kohë sa ju dëshironi.

Butoni përdoret kur dëshironi:

- të redaktoni regjistrimin që ekziston në bazën lokale të të dhënave dhe në COBIB
- të redaktoni regjistrimin drejtpërsëdrejti në COBIB
- të redaktoni regjistrimin lokal
- të shkarkoni regjistrimin nga COBIB-i, COBISS.net, bazat e huaja të të dhënave (Katalogu LC, WorldCat, ISSN, LC/NAF)

Gjatë shkarkimit të regjistrimit nga baza Katalogu LC, WorldCat ose LC/NAF ikona në buton nuk merr ngjyrë portokalli. Në këtë rast në hapësirën e punës shtohet regjistrimi i ri nga baza e përzgjedhur, i cili ka akroniminin e bazës lokale dhe numrin identifikues të regjistrimit  $\langle -n \rangle$ .

#### **Shënime**

Kur në hapësirën e punës përzgjidhni regjistrimin nga baza lokale e të dhënave, në redaktues gjithmonë ngarkohet versioni i regjistrimit nga COBIB-i, mirëpo pa fushat me emërtimet lëndore dhe pa fushat për klasifikim. Këto fusha transferohen nga regjistrimi në bazën lokale, nëse ato ekzistojnë.

Në redaktues nuk mund të ngarkohet regjistrimi, të cilin në të njëjtin kohë po e redakton dikush tjetër (në COBISS3/Katalogimi ose COBISS Cat). Shfaqet njoftimi, se regjistrimi nuk është i disponueshëm dhe informacioni për kataloguesin që po e redakton atë.

#### <span id="page-17-0"></span>**2.2.11 Shkarkimi i regjistrimeve nga Svaroga**

Shkarkimi i regjistrimeve nga Svaroga është i mundshëm në NUK (butoni ).

#### <span id="page-17-1"></span>**2.2.12 Paraqitja e regjistrimit**

Në paraqitës mund të shfaqni regjistrimin nga hapësira e punës ose regjistrimin që ndodhet në redaktues. Regjistrimet në paraqitës i zëvendësoni në këto mënyra:

- për të shfaqur regjistrimet e veçanta klikoni mbi regjistrimin në hapësirën e punës, para butonit
- për të shfaqur regjistrimin fillestar klikoni mbi regjistrimin në hapësirën e punës, para butonit në paraqitës ngarkohet regjistrimi pa redaktimet e bëra
- për të shfaqur në paraqitës regjistrimin me redaktimet e bëra klikoni butonin

#### <span id="page-17-2"></span>**2.2.13 Shfaqja e hapësirës së punës**

Nëse klikoni butonin , hapësira e punës fshihet ose shfaqet.

#### <span id="page-17-3"></span>**2.3 Redaktuesi i regjistrimit**

Në redaktuesin e regjistrimit, i cili është pjesa qendrore e ndërfaqes për katalogim, redaktohen (shënohen dhe ndryshohen të dhënat) të dhënat në regjistrimet bibliografike dhe në ato të njësuara.

Redaktuesin e aktivizoni duke klikuar në butonin  $\alpha$  në hapësirën e punës.

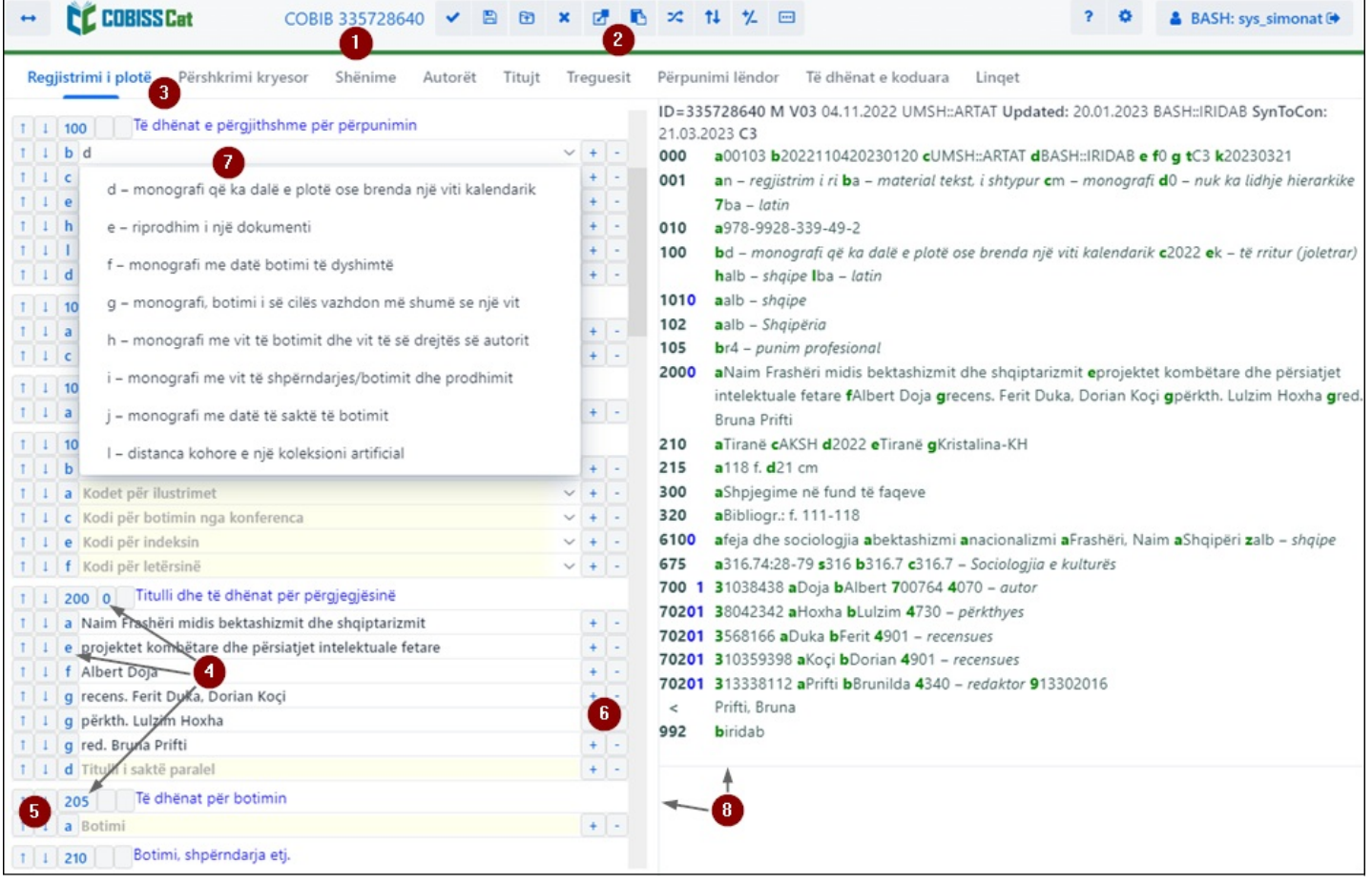

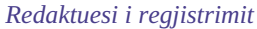

#### Elementet në redaktues:

- 1. Akronimi i bazës së të dhënave dhe numri identifikues i regjistrimit të hapur në redaktues (linku ju dërgon në regjistrimin në COBISS+)
- 2. Butonat
	- për [verifikimin](#page-3-0) e regjistrimit  $\circ$
	- për ruajtjen e [regjistrimit](#page-3-0)  $\sim$
	- për ruajtjen e modelit për [regjistrimin](#page-3-0) e ri
	- për anulimin apo zbrazjen e [redaktuesit](#page-3-0)
	- për shtimin e [fushave](#page-3-0)
	- për shtimin e [\(nën\)fushave](#page-3-0) nga kujtesa e fragmenteve
	- 1ł për shfaqjen/largimin e butonave për lëvizjen e [fushave/nënfushave](#page-3-0)
	- për [shfaqjen/largimin](#page-3-0) e butonave për shtimin/fshirjen e nënfushave  $\overline{c}$
	- për [ndryshimin](#page-3-0) e maskës për shënimin e të dhënave  $\circ$
	- për mundësitë në redaktimin e përmbajtjes së nënfushave: vendosja e simbolit për [klasifikim](#page-3-0), [vendosja](#page-3-0) e simbolit LaTeX,  $\circ$ [shndërrimi](#page-3-0) në shkronja të mëdha , [shndërrimi](#page-3-0) në shkronja të vogla , [shndërrimi](#page-3-0) në shkrim latin, shndërrimi në shkrim cirilik [serb/maqedon,](#page-3-0) aktivizimi i [numëratorit](#page-3-0)
	- ? për shfaqjen e [përshkrimit](#page-3-0) të fushave apo nënfushave të veçanta në formatin COMARC  $\circ$

3. Rreshti për përzgjedhjen e grupit për shënimin e të dhënave (regjistrimi i plotë, përshkrimi kryesor…)

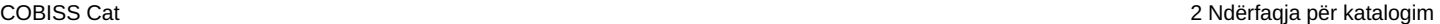

4. Butoni me shenjat e [fushave/nënfushave](#page-3-0)

- 5. Butoni $\begin{array}{c|c|c|c} \hline \end{array}$  dhe  $\begin{array}{c|c} \end{array}$  për zhvendosjen e [fushave/nënfushave](#page-3-0)
- 6. Butoni  $\pm$  dhe për [shtimin/fshirjen](#page-3-0) e nënfushave
- 7. Fusha për shënimin e të dhënave me listën e hapur
- 8. Skaji për lëvizje

Tek krijimi i regjistrimit në redaktues ndodhen fushat, nënfushat dhe treguesit e paracaktuar, që paraqiten në maskën për shënimin e të dhënave. Nëpër fusha dhe nënfusha lëvizni përmes miut, tastit <Tab>, tastit <Enter> apo tasteve për lëvizje. Nëse përdorni kombinimin e tasteve <Shift> + <Tab> lëvizni për një hap prapa.

Fushat janë të shënuara me një numër me tre shifra, ndërsa nënfushat me një shkronjë ose një shifër. Fushat dhe nënfushat mund të jenë të detyrueshme ose jo, të përsëritshme ose të papërsëritshme. Disa fusha kanë edhe vlera të përcaktuara të treguesve, të cilat qëndrojnë pas shenjës së fushës.

Tek paraqitja e regjistrimeve në redaktues përdoren ngjyra të ndryshme:

- e kaltra për shenjën dhe emrin e fushave, shenjën e nënfushave dhe vlerat e treguesve
- ngjyrë të verdhë kanë fushat e zbrazëta, në të cilat ende nuk janë vendosur të dhënat përkatëse (emri i nënfushës brenda është ngjyrë
- hiri e hapur) ngjyrë të bardhë kanë fushat e plotësuara

Të dhënat vendosen ose redaktohen në nënfushat e veçanta. Duke klikuar në shenjën e fushës/nënfushës mund të bëni ndryshime në to (të shtoni, kopjoni, ndryshoni shenjën ose të fshini fushën/nënfushën). Fushat dhe nënfushat kanë një renditje të caktuar, e cila mund të ndryshohet pjesërisht (deri në atë masë që të ruhet renditja në rritje e numrave të fushave). Kërkimin në baza të ndryshme të të dhënave

mund ta bëni edhe gjatë punës në redaktues duke klikuar butonin në hapësirën e punës apo duke shtypur tastin <F8>. Prapa në

redaktues mund të ktheheni duke klikuar në  $\overline{Q}$  në hapësirën e punës apo duke shtypur tastin <F8>.

Në redaktues mund të redaktoni regjistrimin në tërësi, por mund të redaktoni edhe fushat e veçanta.

Fushat e formatit COMARC/B në regjistrimin bibliografik janë të klasifikuara në këto grupe:

- regjistrimi në tërësi të gjitha fushat
- përshkrimi kryesor fushat 2XX
- $\bullet$  shënime 3XX, 992
- $\bullet$  autorët 7XX, 9XX
- $\bullet$  titujt 200, 5XX
- treguesit  $0XX$  (por jo edhe 001)
- përpunimi lëndor 6XX, 96X
- $\bullet$  të dhënat e koduara  $1XX$
- $\bullet$  lidhjet 4XX, 856

Fushat e formatit COMARC/A në regjistrimet e njësuara janë të klasifikuara në këto grupe:

- regjistrimi në tërësi të gjitha fushat
- pikëqasjet 2XX, 4XX, 7XX
- $\bullet$ pikëqasjet në lidhshmëri – 5XX, 950
- shënimet  $3XX$
- shënimet e kataloguesve 820, 830, 835, 836, 911, 915, 916, 991, 992
- treguesit 010, 017, 035
- të dhënat e koduara 1XX
- burimet 801, 810, 815, 856
- $\bullet$  klasifikimi  $6XX$

#### <span id="page-19-0"></span>**2.3.1 Shënimi i të dhënave**

Të dhënat vendosen dhe ndryshohen në fushën që ndodhet pas shenjës së nënfushës. Të dhënat mund t'i shënoni, tek fushat e koduara mund t'i përzgjidhni nga listat, në bazat e njësuara i përzgjidhni nga listat e pikëqasjeve ose nga lista e rezultateve të kërkimit, kur kërkoni në nënfushat e veçanta.

Në fushën për shënimin e të dhënave mund të vendosni edhe shenjën për klasifikim NSB/NSE dhe simbolin LaTeX. Nëse është e nevojshme tekstin në fushë mund ta ndryshoni në tekst me shkronja të mëdha ose të vogla, apo të ndryshoni llojin e shkrimit (nga shkrimi latin në shkrim cirilik serb/maqedon ose anasjelltas).

Të dhënat e koduara mund t'i vendosni në disa mënyra:

- hapni listën dhe përzgjidhni kodin (përdorni miun ose tastet për lëvizje <lart>, <poshtë>)
- kodin ose vlerën e tij e shënoni në fushë; bazuar në të dhënat e shënuara në fillim, programi shfaq listën e sugjerimeve (funksioni "autocomplete")

Shënimin e të dhënave e përfundoni duke klikuar jashtë fushës ose duke klikuar tastin <Enter> apo tastin <Tab>. Përmes tastit <Enter> IZUM, 2023-12-18 20 kaloni në fushën tjetër për shënimin e të dhënave, ndërsa përmes tastit <Tab> në shenjën tjetër të nënfushës apo fushës.

Përmes drejtshkrimorit mund të verifikoni saktësinë e tekstit të vendosur në fushë. Nëse në shfletuesin e internetit ( *Parametrat/Gjuhët*) ken aktivizuar mundësinë e verifikimit të drejtshkrimit, gjatë shkrimit të tekstit fjalët e shënuara gabimisht nënvizohen me ngjyrë të kuqe. Në disa shfletues (p.sh. Firefox) tek çdo fushë për shënimin e të dhënave duhet të përzgjidhni mundësinë *Verifikimi i drejshkrimit* nga menuja e shkurtores, në mënyrë që fjalët e shënuara gabim të nënvizohen. Në shfletuesit Chrom dhe Microsoft Edge kjo nuk është e nevojshme. Nëse dëshironi të verifikoni fjalët e ngjashme, të cilat janë në dispozicion në fjalor, klikoni me tastin e djathtë të miut në fjalën e nënvizuar dhe nga menuja me sugjerimet përzgjidhni fjalën e duhur. Fjalët, të cilat sipash jush janë të sakta, mund t'i shtoni tek fjalori personal (klikoni në fjalë me tastin e djathtë të miut dhe përzgjidhni *Shto në fjalor*).

#### **Shënimi i të dhënave në fushat me kontroll të njësuar**

Shënimi i të dhënave në fushat me kontroll të njësuar ndryshon nga shënimi në fushat e tjera. Të dhënat në këto fusha transferohen nga baza e njësuar e të dhënave CONOR ose SGC.

Në nënfushën 3 tek fushat 60X apo 7XX shënoni pikëqasjen e njësuar dhe klikoni butonin në  $\Box$  në skajin e djathtë të fushës.

Për lidhjen e fushave për autorët (fushat 7XX) me regjistrimet përkatëse të njësuara nga baza CONOR shërben dritarja **Kërkimi në CONOR**, ndërsa për lidhjen e fushave për emërtimet lëndore (fushat 60X) me regjistrimet përkatëse të njësuara nga baza SGC dritarja **Kërkimi në SGC**.

Elementet e dritares janë:

- rreshti i titullit
- pjesa e majtë e dritares me listën e pikëqasjeve, të cilat i përshtaten pyetjes për kërkim  $\bullet$ Kërkimi ekzekutohet në të gjithë bazën e njësuar të të dhënave dhe jo vetëm për pikëqasjet e ngjashme. Pikëqasjet e llojit përkatës shfaqen me ngjyrë të zezë, ndërsa pikëqasjet për entitetet e llojeve të tjera shfaqen me ngjyrë hiri (p.sh. tek lidhja e fushës 710 me ngjyrë të zezë do të shfaqen vetëm emrat e organizatave).
- pjesa lartë në anën e djathtë të dritares, ku për pikëqasjen e përzgjedhur shfaqet regjistrimi në formatin COMARC/A
- pjesa poshtë në anën e djathtë të dritares, ku për pikëqasjen e përzgjedhur shfaqen edhe objektet në lidhshmëri Nëse ekzistojnë terma të gjerë, të ngushtë apo në lidhshmëri, ata transferohen në pjesën e majtë të dritares duke klikuar në termin e veçantë, ndërsa regjistrimi për ta lartë në pjesën e djathtë të dritares.
- fusha për shënimin e pyetjeve për kërkim
- butonat
	- **Gjej** ekzekutimi i kërkimit pas shënimit të pyetjes për kërkim
	- **Prapa** kthimi në pyetjen e mëparshme për kërkim
	- **Shto** shtimi i regjistrimit të njësuar të përzgjedhur në hapësirën e punës
	- **Përzgjidh** konfirmimi i pikëqasjes së përzgjedhur (numri identifikues i regjistrimit të njësuar transferohet në nënfushën 3)
	- **Anulo** anulimi i kërkimit dhe mbyllja e dritares

| Kërkimi në CONOR                                                                                                    |             |                                                          | ×                                                                                                    |
|----------------------------------------------------------------------------------------------------|-------------|----------------------------------------------------------|----------------------------------------------------------------------------------------------------|
| Frashëri, Argita<br>Frashëri, Arian<br>Frashëri, Borena<br>Frashëri (Kunze), Borena<br>Frashëri, Dajana<br>Frashëri, Dhurata<br>Bozo, Dhurata [1959-]<br>✔ Frashëri, Eneida [1985-]<br>Frashëri, Gjergj [1949-]<br>Frashëri, I. < disa persona><br>Frashëri, J. |             | C <sub>3</sub><br>000<br>001<br>100<br>101<br>102<br>120 | - ID=6639974 PN V01 27.03.2017 CONAL::UTFSHS REZARTAB<br>a00101 b2017032700000000<br>cCONAL::UTFSHS_REZARTAB d eC f0 g0000025937 tC3<br><b>a</b> n – regjistrim i ri <b>b</b> x – regjistrim i njësuar <b>c</b> a – emër<br>vetjak<br>$ba - e$ pranuar calb – shqip qba – latin<br>aalb $-$ shqipe<br>aalb - Shqipëria<br>aa - femër ba - emër vetjak i diferencuar<br>19011 a1985 b08 c08 |
| Frashëri, Kastriot                                                                                                    |             |                                                          | 200 1 aFrashëri bEneida                                                                                                    |
| Frashëri, Kristo, 1920-2016 <00728>                                                                                                    |             | 810                                                      | aSocializimi i shëndetit mendor, probleme, risi dhe                                                                                                    |
| Frashëri, M.                                                                                                    |             |                                                          | politikat aktuale të ndërhyrjes sociale : paraqiur në                                                                                                    |
| Frashëri, Mehdi [1874-1963]<br>Frashëri, Mid'hat<br>Frashëri, Mithat [1880-1949]                                                                                                    |             | 992                                                      | kërkim të gradës shkencore "Doktor" / Eneida Frashëri.<br>$-2016$<br><b>brezib</b>                                                                                                    |
| Frashëri, Mithat [1880-1949]                                                                                                    |             |                                                          |                                                                                                    |
| Frashëri, Muharrem [1922-2013]                                                                                                    |             |                                                          |                                                                                                    |
| Frashëri, N.<br>Frashëri, Neki [1952-] <00735>                                                                                                    |             |                                                          |                                                                                                    |
| Frashëri, Naim [1846-1900]                                                                                                    |             |                                                          |                                                                                                    |
| Frashëri, Naim H., 1846-1900<br>Frashëri, Naim [1846-1900]<br>Frashëri, Naim Halit, 1846-1900<br>Frashëri, Naim [1846-1900]                                                                                                    |             |                                                          |                                                                                                    |
| Frashëri, Neki [1952-] <00735>                                                                                                    |             |                                                          |                                                                                                    |
| Frashëri, Oltion < disa persona>                                                                                                    |             |                                                          |                                                                                                    |
| Frashëri, Orhan [1922-]                                                                                                    |             |                                                          |                                                                                                    |
| Frashëri, Pandeli < disa persona>                                                                                                    |             |                                                          |                                                                                                    |
| Frashëri<br>Gjej<br>Prapa                                                                                                    | <b>Shto</b> |                                                          | Përzgjidh<br>Anulo                                                                                                    |

*Lidhja me regjistrimet nga baza e të dhënave CONOR*

Nëpër listën e pikëqasjeve lëvizni përmes miut ose përmes tasteve për lëvizje. Pikëqasjen e përzgjedhur e transferoni në pjesën lartë në anën e djathtë të dritares duke klikuar në tastin për hapësirë, ndërsa përmes tastit <Enter> atë e konfirmoni dhe numrin e saj identifikues e transferoni në nënfushën 3 (i barasvlershëm është butoni **Përzgjidh**).

#### **Karakteristikat e shënimit të të dhënave në fushat e formatit COMARC/A**

#### *Të dhënat për burimin (810)*

Të dhënat për burimin, në të cilin e keni gjetur pikëqasjen e njësuar ose variantin e pikëqasjes, mund t'i transferoni në regjistrimin e njësuar nga regjistrimi në COBIB ose nga regjistrimi, të cilin aktualisht po e krijoni/redaktoni.

Në nënfushën e zbrazët 810a klikoni në butonin që të hapet dritarja për kërkim. Nëse në dritaren për kërkim shfaqet lista e regjistrimeve, në të ndodhen regjistrimet bibliografike, që janë të ngarkuara në hapësirën e punës dhe të cilat po i krijoni/redaktoni (pranë tyre është butoni ). Nëse në listë përzgjidhni regjistrimin bibliografik të dhënat për burimin transferohen në nënfushën 810a. Lista e regjistrimeve mund të jetë e zbrazët. Në këtë rast në dritaren për kërkim shënoni pyetjen për kërkim dhe filloni kërkimin në COBIB.

#### <span id="page-21-0"></span>**2.3.2 Verifikimi i regjistrimit**

Regjistrimin në redaktues mund ta verifikoni nëse përmban gabime ose mangësi të identifikuara në mënyrë automatike (butoni ). Gabimet që i gjen programi shfaqen në pjesën e poshtme të paraqitësit. Shih edhe [kap.](#page-3-0) 2.4.

#### **Këshillë**

Regiistrimin mund ta verifikoni edhe përmes kombinimit të tasteve  $\langle \text{Ctrl} \rangle + \langle \text{Alt} \rangle + \langle \text{C} \rangle$ .

#### <span id="page-21-1"></span>**2.3.3 Ruajtja e regjistrimit**

日 Nëse regjistrimi nuk ka gabime të tipit "F" – Fatal, programi e ruan regjistrimin në bazën lokale të të dhënave dhe/ose COBIB (butoni ). Me këtë rast redaktuesi zbrazet, ndërsa në skajin e poshtëm të ndërfaqes për katalogim shfaqet baza e të dhënave, në të cilën është ruajtur regjistrimi.

Gjatë ruajtjes së regjistrimit programi ju paralajmëron në gabimet e mundshme apo mospërputhjet në regjistrim.

# **Këshilla**

Regjistrimin mund ta ruani edhe përmes kombinimit të tasteve  $\langle \text{Ctrl} \rangle + \langle \text{Alt} \rangle + \langle \text{S} \rangle$ .

Pas ruajtjes së regjistrimit në bazën lokale të të dhënave, ai është menjëherë i disponueshëm në aplikacionin COBISS Lib tek historia (butoni  $\overline{3}$ ).

#### <span id="page-22-0"></span>**2.3.4 Ruajtja si model**

Nëse dëshironi që regjistrimin ta ruani si model për regjistrimin e ri bibliografik apo të njësuar, si dhe ta përdorni atë disa herë, klikoni

butonin **b**<br> **hutonin** . Hapet dritarja **Ruaj si model**, në të cilën përcaktoni emrin e modelit. Në të njëjtën dritare modelin edhe mund ta fshini.

Nëse regjistrimin e ruani si model me emrin *DEFAULT\_emri i përdoruesit*, të dhënat e vendosura në të mund t'i përdorni më vonë si vlera të paracaktuara. Me të njëjtin emër *DEFAULT\_emri i përdoruesit* mund të krijoni disa modele, nëse ato janë në baza të ndryshme. Shih edhe kap. [2.3.17.5](#page-3-0).

#### <span id="page-22-1"></span>**2.3.5 Anulimi**

Regjistrimin në redaktues mund ta mbyllni pa e ruajtur. Kur klikoni butonin **programi** ju paralajmëron se regjistrimi nuk do të ruhet. Me këtë rast redaktuesi dhe paraqitësi zbrazen, ndërsa regjistrimi në hapësirën e punës mbetet i pandryshuar. Nëse bëhet fjalë për regjistrim të ri ai fshihet edhe nga hapësira e punës.

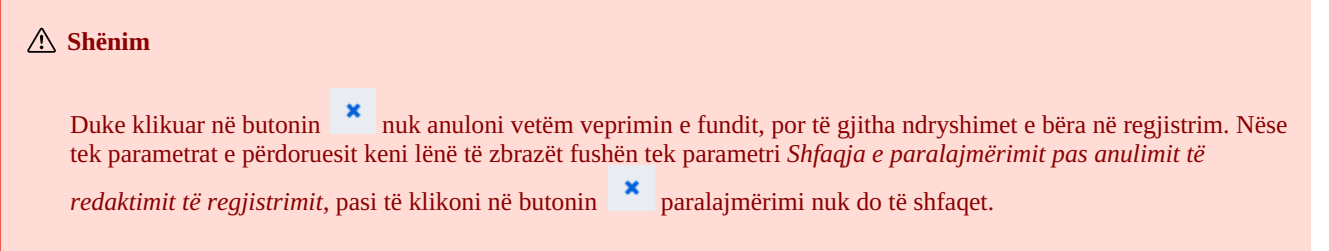

#### <span id="page-22-2"></span>**2.3.6 Shtimi i fushës**

Në regjistrim mund të shtoni fushën, e cila nuk shfaqet në maskën e përzgjedhur, ose fushën, të cilën dëshironi ta përsëritni (butoni <sup>d</sup>). Në dritaren **Fusha** shënoni shenjën e fushës ose përzgjidheni atë nga lista tek "Shenja e fushës", më pas klikoni butonin **Shto**. Tek "Shenja e fushës" mund të shënoni edhe një ose disa shenja të nënfushave, të cilat dëshironi t'i shtoni në një fushë (p.sh. 3270aaa).

Fushën mund ta shtoni edhe duke klikuar në shenjën e fushës. Konfirmoni vendosjen e shenjës së fushës në mënyrë automatike ose shënoni/përzgjidhni një shenjë tjetër të fushës dhe klikoni butonin **Shto**.

#### <span id="page-22-3"></span>**2.3.7 Shtimi i (nën)fushës së përzgjedhur nga kujtesa e fragmenteve**

Në regjistrim mund të shtoni fushat dhe nënfushat e kopjuara ose të fshira, të cilat janë të ruajtura në kujtesën e fragmenteve të fushave.

Pasi të klikoni në butonin **b**, hapet dritarja me listën e fushave dhe nënfushave. Shenjat e fushave të kopjuara dhe të fshira janë të shënuara me shkrim bold, ndërsa shenjat e fushave, kur janë fshirë nënfushat, janë të shënuara me shkrim të zakonshëm. Në listë përzgjidhni një ose disa nënfusha që dëshironi t'i transferoni në regjistrim dhe klikoni butonin **Ngjit**. Shih edhe kap. [2.2.9](#page-3-0).

#### **Këshillë**

Përmbajtjen nga kujtesa e fragmenteve mund ta përdorni disa herë, mirëpo vetëm në kuadër të një hyrjeje në COBISS Cat.

Listën e fushave dhe nënfushave të kopjuara ose të fshira mund ta hapni edhe përmes kombinimit të tasteve <Ctrl> +  $\langle$ Alt $> + \langle$ Insert $>$ .

#### <span id="page-22-4"></span>**2.3.8 Ndryshimi i maskës për shënimin e të dhënave**

Në raste të veçanta, regjistrimit bibliografik që ndodhet në redaktues mund t'i ndryshoni maskën për shënimin e të dhënave (butoni  $\mathbb{R}^2$ ). Është i mundur ndryshimi i maskës *M – monografi* në *N – materiale jolibra* dhe anasjelltas.

#### <span id="page-22-5"></span>**2.3.9 Shfaqja/fshirja e butonit për zhvendosjen e fushës/nënfushës**

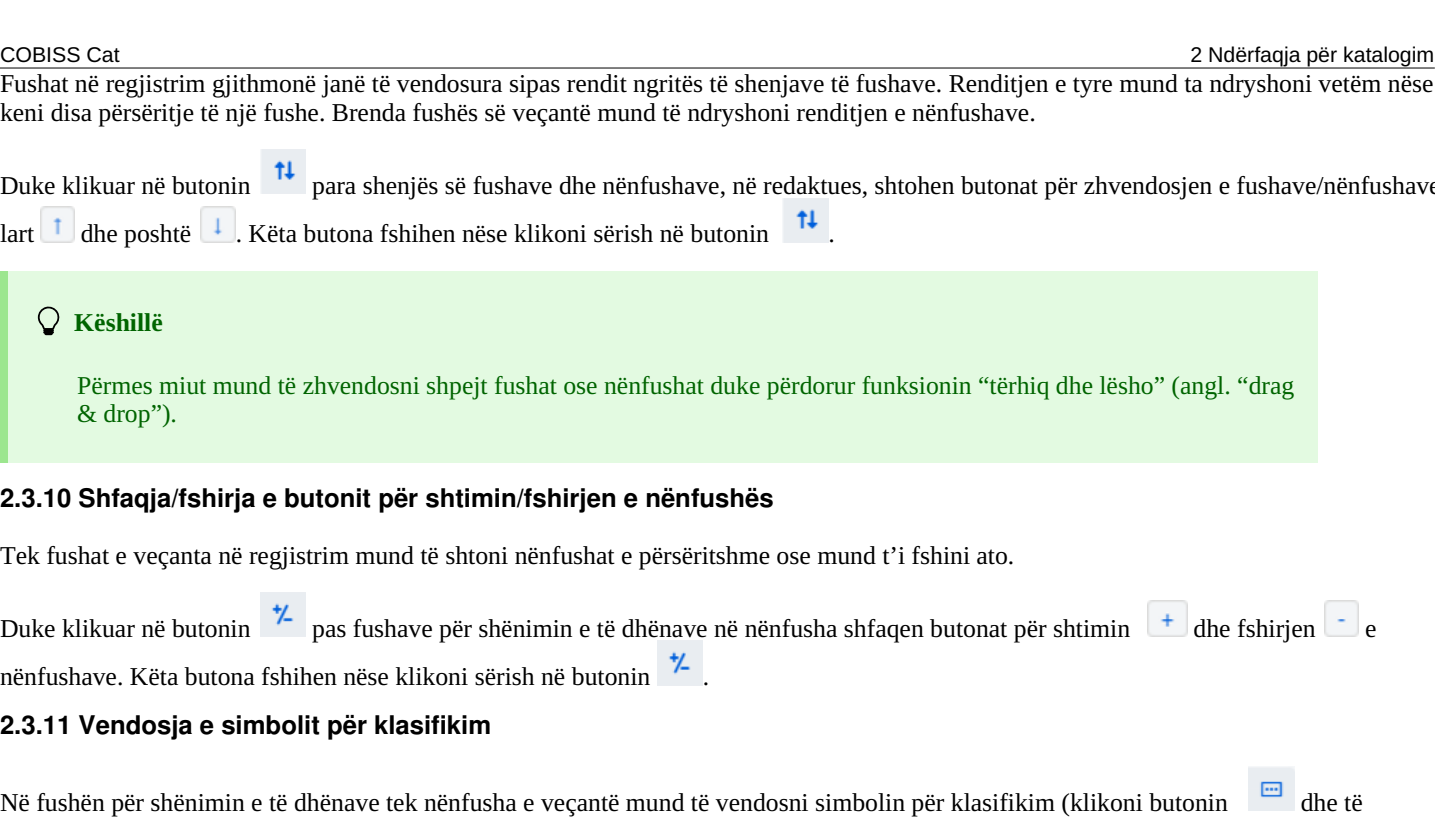

<span id="page-23-1"></span><span id="page-23-0"></span>Në fushën për shënimin e të dhënave tek nënfusha e veçantë mund të vendosni simbolin për klasifikim (klikoni butonin dhe të dhe të përzgjidhni mundësinë **Vendos simbolin për klasifikim**). Para simbolit "ǂ" në mënyrë automatike vendoset edhe hapësira, përveç rasteve

#### **Këshillë**

Për të vendosur simbolin "<sup>↓</sup>" shtypni tastin <AltGr> dhe <+> (tasti i parë majtas nga <Backspace> në pjesën alfanumerike të tastierës sllovene) si dhe në fund tastin për hapësirë. Vendoset simboli "¸", i cili shndërrohet në "ǂ", kur të konfirmoni shënimin e të dhënave në nënfushë.

#### <span id="page-23-2"></span>**2.3.12 Vendosja e simbolit LaTeX**

kur fusha për shënimin e të dhënave është e zbrazët.

Në fushën për shënimin e të dhënave tek nënfushat e caktuara mund të vendosni simbolin LaTeX (klikoni butonin dhe përzgjidhni mundësinë **Vendos simbolin LaTeX**). Para simbolit "▫" në mënyrë automatike vendoset edhe hapësira, përveç në rastet kur fusha për shënimin e të dhënave është e zbrazët.

#### **Këshillë**

Simbolin "□" mund ta vendosni edhe përmes tastierës, duke shtypur tastet <AltGr> dhe <Ž>. Vendoset simboli "□", i cili shndërrohet në "▫", kur të konfirmoni të dhënat e vendosura në nënfushë.

#### <span id="page-23-3"></span>**2.3.13 Shndërrimi i shkronjave**

Tekstin e vendosur në fushën për shënimin e të dhënave mund ta ndryshoni në tekst me shkronja kapitale ose shkronja të vogla. Për

shndërrimin e shkronjave klikoni butonin dhe përzgjidhni mundësinë **Shndërro në shkronja të mëdha** ose **Shndërro në shkronja të vogla**.

#### <span id="page-23-4"></span>**2.3.14 Shndërrimi i shkrimit**

Shkrimin e tekstit të vendosur në fushën për shënimin e të dhënave mund ta ndryshoni (nga shkrimi latin në atë cirilik). Për shndërrimin e

shkrimit klikoni butonin dhe përzgjidhni mundësinë **Shndërro në shkrim latin** ose **Shndërro në shkrim cirilik serb/maqedon**.

#### <span id="page-23-5"></span>**2.3.15 Aktivizimi i numëratorit**

Në fushën për shënimin e të dhënave tek nënfushat e veçanta (p.sh. 020b, 021b) mund të vendosni numrin nga numëratori (klikoni butonin

dhe të përzgjidhni mundësinë **Aktivizo numëratorin**). Hapet dritarja **Numëratorët**, në të cilën përzgjidhni numëratorin e duhur (për një nënfushë mund të definoni disa numëratorë) dhe klikoni butonin **Aktivizo numëratorin**. Në fushën për shënimin e të dhënave vendoset numri nga numëratori.

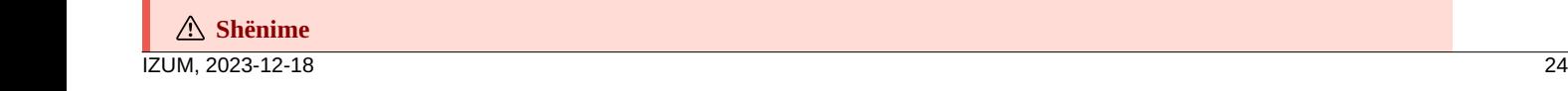

Për të aktivizuar numëratorin në COBISS Cat, atë fillimisht duhet ta përcaktoni. Për momentin kjo është e mundur vetëm në COBISS3/Katalogimi sipas procedurës së përshkruar në kap. [12.1.10.1](https://home.izum.si/izum/e-manuals_AL/1_COBISS3_Cataloguing/12.1.pdf).

Numëratorët pasiv në dritaren **Numëratorët** kanë ngjyrë hiri të hapur.

#### <span id="page-24-0"></span>**2.3.16 Grupet për shënimin e të dhënave**

Duke klikuar në njërin nga grupet e fushave për shënimin e të dhënave në redaktues shfaqen vetëm fushat e caktuara. Nëse përzgjidhni p.sh. "Përshkrimi kryesor" tek regjistrimet bibliografike, në redaktues shfaqen vetëm fushat e bllokut 2XX. Nëse përzgjidhni "Regjistrimi i plotë", në redaktues shfaqen të gjitha fushat, të cilat janë përcaktuar për maskën e përzgjedhur.

#### <span id="page-24-1"></span>**2.3.17 Butonat me shenjat e fushave/nënfushave/treguesve**

Shenja e fushës është një numër me tri shifra, ndërsa shenja e nënfushës është një shkronjë ose një shifër. Disa fusha kanë të përcaktuara edhe disa vlera të treguesve.

#### <span id="page-24-2"></span>**2.3.17.1 Shtimi i fushave/nënfushave**

Fushën e shtoni kur nuk ndodhet në maskën e përzgjedhur për shënimin e të dhënave ose kur atë dëshironi ta përsëritni. E njëjta gjë vlenë edhe për nënfushat.

Për shtimin e fushës klikoni në shenjën e njërës nga fushat. Hapet dritarja **Fusha**, tek "Shenja e fushës" shfaqet shenja e fushës, të cilën e keni klikuar. Nëse dëshironi të shtoni një fushë tjetër, shënoni shenjën e fushës ose fushën përzgjidheni nga lista dhe më pas klikoni **Shto**. Tek "Shenja e fushës" mund të shënoni edhe një ose disa shenja të nënfushave, të cilat dëshironi t'i shtoni në fushën e caktuar (p.sh. 3270aaa).

Në të njëjtën mënyrë mund të shtoni edhe nënfushat. Në dritaren **Nënfusha** tek "Shenja e nënfushës" mund të shënoni disa shenja të nënfushave, të cilat dëshironi t'i shtoni (p.sh. aedefgz).

#### <span id="page-24-3"></span>**2.3.17.2 Kopjimi i fushës**

Nga regjistrimi në redaktues mund të kopjoni cilëndo fushë me nënfushat përkatëse bashkë me përmbajtje.

Klikoni shenjën e fushës që dëshironi ta kopjoni në kujtesën e fragmenteve dhe në dritaren **Fusha** klikoni butonin **Kopjo**. Fusha ruhet në kujtesën e fragmenteve të fushave.

# **Këshillë**

Fushat mund t'i kopjoni edhe nga regjistrimet që janë në hapësirën e punës (klikoni butonin dhe përzgjidhni mundësinë **Përzgjedhja e fushave për t'i transferuar në kujtesën e fragmenteve** ), shih edhe kap. [2.2.9](#page-3-0).

#### <span id="page-24-4"></span>**2.3.17.3 Ndryshimi i fushës/nënfushës**

Nëse dëshironi që përmbajtjen e një fushe ta përdorni në një fushë tjetër, fushës mund t'ia ndryshoni shenjën (p.sh. fushën 700 dëshironi ta përdorni si fushë 701).

Klikoni në shenjën e fushës, e cila shfaqet në dritaren **Fusha** tek "Shenja e fushës". Aty shënoni apo përzgjidhni nga lista shenjën tjetër të fushës dhe klikoni butonin **Ndrysho**.

Në të njëjtën mënyrë mund të ndryshoni edhe shenjën e nënfushës.

#### <span id="page-24-5"></span>**2.3.17.4 Fshirja e fushës/nënfushës**

Nëse dëshironi të fshini fushën, klikoni në shenjën e fushës. Në dritaren **Fusha** klikoni butonin **Fshi <shenja e fushës>**.

Në të njëjtën mënyrë mund të fshini edhe nënfushat.

#### **Shënim**

Nënfushën e fundit në fushë nuk mund ta fshini. Në këtë rast duhet ta fshini fushën.

#### <span id="page-24-6"></span>**2.3.17.5 Shtimi i vlerës së paracaktuar në nënfushë**

Në nënfushë mund të shtoni vlerën e paracaktuar. Klikoni në shenjën e nënfushës dhe në dritaren **Nënfusha** klikoni butonin **Paracaktuar**. Në nënfushë, në mënyrë automatike, transferohet përmbajtja e nënfushës së njëjtë nga modeli me emrin *DEFAULT\_emri i përdoruesit*.

# **Këshillë** Vlerën e paracaktuar mund ta shtoni përmes kombinimit të tasteve <Ctrl> + <Alt> + <D>. **Shënime** Fillimisht duhet të vendosni të dhënat që prezantojnë vlerat e paracaktuara, dhe më pas këtë regjistrim ta ruani si model me emrin *DEFAULT\_emri i përdoruesit*. Vlerat e përcaktuara në nivelin e sistemit transferohen në regjistrim në mënyrë automatike, gjatë ngarkimit të tij në redaktues.

## <span id="page-25-0"></span>**2.3.17.6 Ndryshimi i vlerave të treguesve**

Disa fusha përmbajnë tregues, të cilët në mënyrë shtesë shpjegojnë përmbajtjen e fushës, marrëdhënien e kësaj fushe me fushat e tjera në regjistrim ose përcaktojnë mënyrën e përpunimin të të dhënave në raporte.

Fusha mund të ketë të përcaktuar më së shumti dy tregues. Për të përcaktuar apo ndryshuar vlerën e treguesit klikoni në shenjën e treguesit dhe në dritare përzgjidhni vlerën.

## <span id="page-25-1"></span>**2.3.18 Zhvendosja e fushës/nënfushës**

Për zhvendosien e fushës ose nënfushës lartë klikoni butonin  $\begin{bmatrix} 1 \end{bmatrix}$ , ndërsa për zhvendosien poshtë klikoni butonin  $\begin{bmatrix} 1 \end{bmatrix}$ .

#### **Këshillë**

Fushën ose nënfushën mund ta zhvendosni edhe përmes funksionit "tërhiq dhe lësho" (angl. "drag & drop"). Në fushën/nënfushën që dëshironi ta zhvendosni klikoni me tastin e majtë të miut dhe tërhiqeni atë në vendndodhjen e re.

#### <span id="page-25-2"></span>**2.3.19 Shtimi/fshirja e nënfushës**

Për shtimin e nënfushës klikoni butonin  $\pm$ , ndërsa për fshirjen e nënfushës klikoni butonin  $\pm$ . Pas procedurës për shtimin e nënfushës shtohet një nënfushë e zbrazët me shenjën e njëjtë të nënfushës, në të cilën ndodheni.

#### <span id="page-25-3"></span>**2.3.20 Manualët në formën elektronike**

Gjatë punës në COBISS Cat mund të përdorni manualët e ndryshëm në formën elektronike (butoni ).

Gjatë redaktimit të regjistrimeve mund të konsultoni manualët COMARC/B dhe COMARC/A si dhe manualët e tjerë referues bazuar në sistemin e veçantë COBISS (në sistemin COBISS.SI me manualin *ZNAČKA* dhe *PREKAT*, ndërsa në sistemet e tjera COBISS edhe me manualët nga Qendra Ndërkombëtare e ISSN-së (*ISSN Manual*) dhe udhëzimet për përdorimin e aplikacionit COBISS Cat).

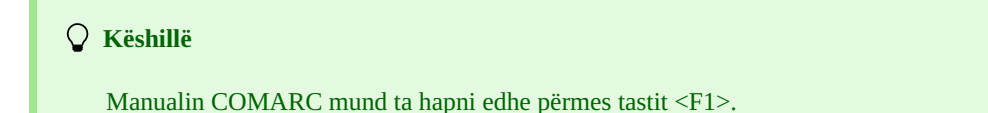

#### <span id="page-25-4"></span>**2.3.21 Parametrat e përdoruesit**

Tek parametrat e përdoruesit kataloguesi mund t'i bëjë të gjitha ndryshimet që i duhen. Ato janë:

- pamja e ndërfaqes për katalogim (redaktuesit mund t'i ndryshoni pozicionin)
- $\bullet$  lëvizja nëpër butona  $\begin{bmatrix} 1 \\ 1 \end{bmatrix}$  +  $\begin{bmatrix} \\ \end{bmatrix}$  përmes tastit <Tab>
- shfaqja e paralajmërimit kur anuloni redaktimin e regjistrimit

Klikoni butonin , i cili është afër butonit për mbylljen e ndërfaqes, dhe në dritaren **Parametrat e përdoruesit** përzgjidhni apo zbrazni kutinë e zgjedhjes tek parametrat, të cilët dëshironi t'i ndryshoni. Në mënyrë që ndryshimi të jetë i vlefshëm duhet të klikoni butonin **Ruaj** dhe të freskoni apo të ngarkoni sërish faqen elektronike (tasti <F5>).

#### **Paralajmërime**

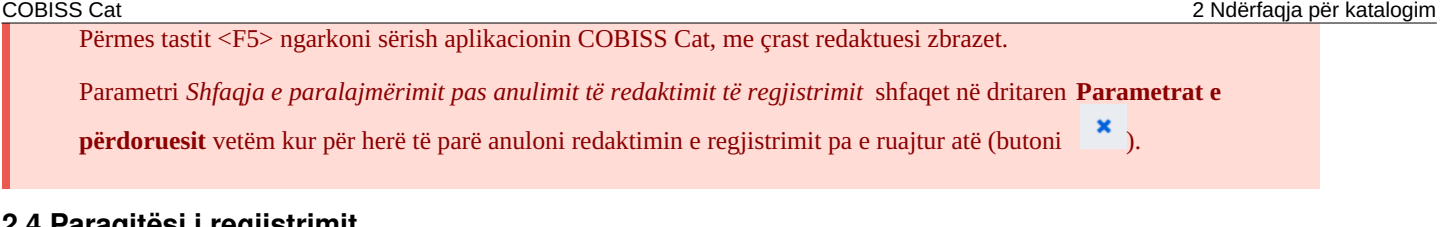

## <span id="page-26-0"></span>**2.4 Paraqitësi i regjistrimit**

Paraqitësi i regjistrimit është pjesa e djathtë e ndërfaqes për katalogim, në të cilën shfaqet regjistrimi nga redaktuesi ose regjistrimi nga hapësira e punës.

Pjesa e poshtme e paraqitësit shërben për shfaqjen e njoftimeve automatike të programit.

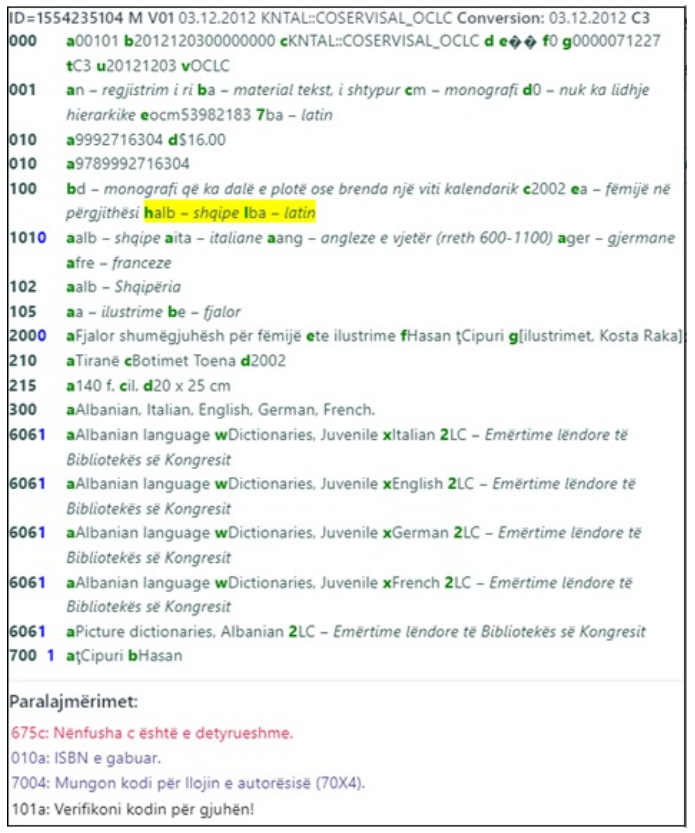

#### *Paraqitësi i regjistrimit*

Nëse në paraqitës ndodhet regjistrimi që po redaktohet, të gjitha të dhënat që shtohen ose ndryshohen kanë ngjyrë të verdhë. Të dhënave pë autorin u shtohen edhe variantet e emrave nga bazat e njësuara të të dhënave (ato i paraqet simboli "<"). Nëse regjistrimin e verifikoni apo e ruani, këto variante të emrave shfaqen në bllokun 90X.

Numrat e fushave dhe përmbajtja e nënfushave kanë ngjyrë të zezë, vlerat e treguesve kanë ngjyrë të kaltër, ndërsa shenjat e nënfushave kanë ngjyrë të gjelbërt.

Në paraqitës mund të shikoni cilindo regjistrim nga hapësira e punës ose regjistrimin që ndodhet në redaktues. Regjistrimet i zëvendësoni me njëri-tjetrin duke klikuar në butonin e duhur në hapësirën e punës:

- regjistrimet e veçanta i shfaqni në paraqitës duke klikuar mbi regjistrimin në hapësirën e punës, para butonit
- regjistrmin fillestar e shfaqni në paraqitës duke klikuar mbi regjistrimin në hapësirën e punës, para butonit  $\bullet$  në paraqitës ngarkohet varianti i regjistrimit para redaktimit
- regjistrimin që po redaktoni e shfaqni sërish në paraqitës duke klikuar në butonin  $\bullet$  në paraqitës ngarkohet regjistrimi me redaktimet e bëra

Nga nënfushat e regjistrimit në paraqitës mund të kopjoni tekstin. Këtu përdoren komandat e përgjithshme për kopjim. Tekstin e caktuar mund ta gjeni duke kombinuar tastet <Ctrl> + <F>.

Gjatë verifikimit të saktësisë së regjistrimit ose ruajtjes së regjistrimit që ndodhet në redaktues, ekzekutohen kontrollet programore. Programi ju paralajmëron në gabime ose mangësi duke nënvizuar me ngjyrë të kuqe skajin e poshtëm të ndërfaqes për katalogim. Gabimet shfaqen në pjesën e poshtme të paraqitësit. Fillimisht shfaqet shenja e fushës dhe nënfushës, më pas përshkrimi i gabimit apo mangësisë. Duke klikuar në shenjën e fushës dhe nënfushës, kaloni në fushën që ka nevojë për përmirësime apo plotësime.

Për paralajmërime përdoren ngjyra të ndryshme:

- ngjyra e kuqe për gabime të padiskutueshme
- Paralajmërimet e tipit "F" Fatal, përmirësimi i gabimeve është i detyrueshëm; regjistrimi qëndron në redaktues.

ngjyra vjollcë për mospërputhje IZUM, 2023-12-18 27 Paralajmërimet e tipit "W" – Warning, përmirësimi i gabimeve nuk është i detyrueshëm; për ta redaktuar regjistrimin, duhet ta ngarkoni përsëri në redaktues.

ngjyra e zezë për mangësitë e mundshme Paralajmërimet e tipit "I" – Info, përmirësimi i gabimeve nuk është i detyrueshëm; për ta redaktuar regjistrimin, duhet ta ngarkoni përsëri në redaktues.

Nëse regjistrimi është pa gabime, skaji i poshtëm i ndërfaqes për katalogim ngjyroset në të gjelbërt.

# <span id="page-28-0"></span>**3 Procedurat bazë të punës me regjistrimet**

Pavarësisht ndryshimit të ndërfaqes për katalogim, procesi i katalogimit të përbashkët mbetet i njëjtë. Gjatë punës me regjistrimet ju ndihmon manuali COBISS3/Katalogimi, [kap](https://home.izum.si/izum/e-manuals_AL/1_COBISS3_Cataloguing/8.pdf) 8.

Procedurat bazë janë:

- kërkimi i regjistrimeve në baza të ndryshme
- krijimi i regjistrimit
	- nga fillimi (butoni **Regjistrimi i ri** në dritaren për kërkim ose butoni **kë kur në hapësirën e punës**), nëse regjistrimi nuk ndodhet a në bazën lokale e as në COBIB, si dhe nuk mund të shkarkohet nga asnjë bazë e huaj e të dhënave
	- $\circ$  duke përftuar një regjistrim të ri (butoni  $\frac{d}{d}$  në hapësirën e punës), nëse në bazën lokale, në COBIB ose në COBISS.net gjeni një regjistrim, i cili është i ngjashëm me regjistrimin që dëshironi ta krijoni
	- o përmes modelit për regjistrimin e ri (butoni  $\overline{p}$  në redaktuesin e regjistrimit), nëse katalogoni një numër më të madh të burimeve bibliografike, tek të cilat shumica e të dhënave janë të njëjta
- redaktimi i regjistrimit (butoni **Redakto** në dritaren për kërkim ose butoni në hapësirën e punës)
	- redaktimi i regjistrimit që ekziston në bazën lokale të të dhënave dhe në COBIB
	- redaktimi i regjistrimit direkt në COBIB
	- redaktimi i regjistrimeve lokale, të cilat janë krijuat përmes konvertimit, sepse biblioteka para se të bëhet pjesë e sistemit COBISS ka përdorur një sistem tjetër
- shkarkimi i regjistrimit
	- nga baza COBIB dhe COBISS.net (butoni **Redakto** në dritaren për kërkim ose butoni në hapësirën e punës), nëse regjistrimi nuk ndodhet në bazën lokale, mirëpo ekziston në COBIB ose COBISS.net
	- nga bazat e huaja të të dhënave: Katalogu LC, WorldCat, ISSN, LC/NAF (butoni në hapësirën e punës), nëse regjistrimi nuk ndodhet as në bazën lokale e as në COBIB, mirëpo ekziston në njërën nga bazat e huaja të të dhënave

# <span id="page-29-0"></span>**4 Lista e shkurtoreve (tasteve të nxehta) për aplikimin e disa procedurave**

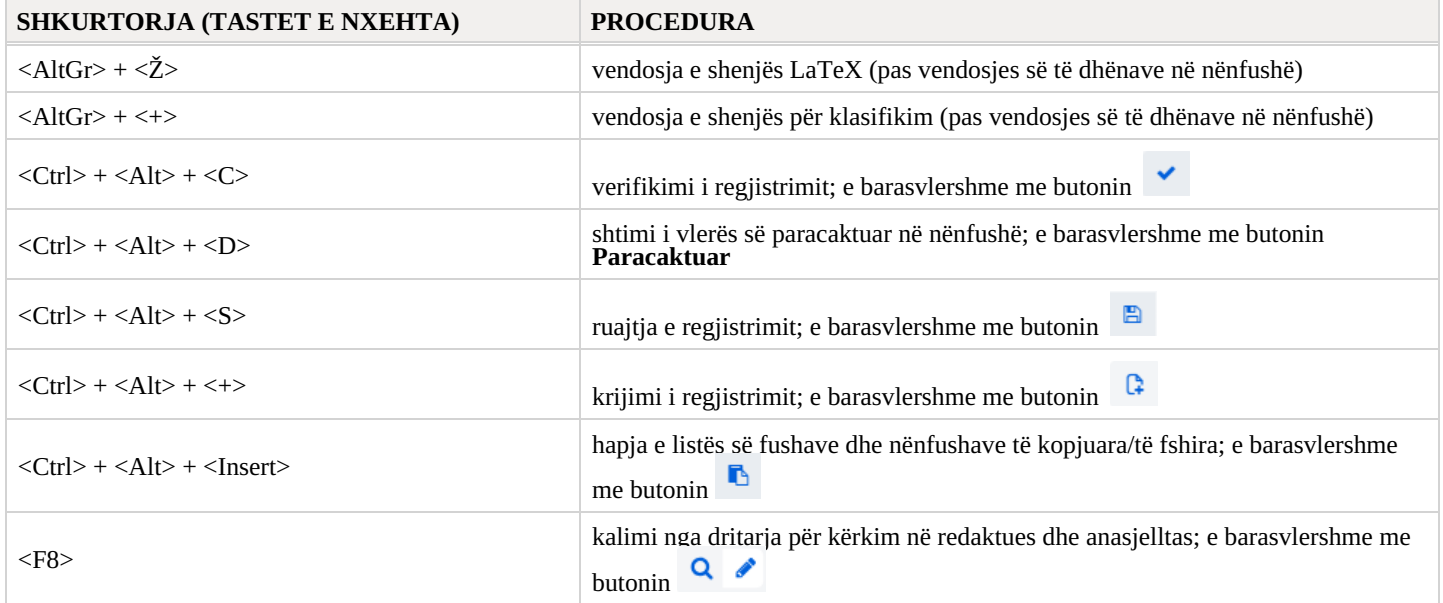

<span id="page-30-0"></span>Gjatë punës në COBISS Cat, sistemi operativ dhe shfletuesi i internetit ju ofron mundësi për vendosje më të lehtë të simboleve dhe për aktivizim të drejtshkrimorit.

## <span id="page-30-1"></span>**5.1 Vendosja e simboleve me ndihmën e tastierës**

Për vendosje të saktë të të dhënave ju nevojitet tastierë standarde dhe përcaktim i saktë i tastierës për gjuhën e caktuar në sistemin Windows. Në këtë mënyrë mund t'i vendosni të gjitha shkronjat e gjuhës së caktuar, simbolet e tjera nga tastiera dhe simbolet që përfitohen nga kombinimi i simboleve me shkronjat bazë (p.sh.  $\langle$ AltGr> +  $\langle$ <sup>-</sup>> +  $\langle$ A> përfitohet Ä).

#### <span id="page-30-2"></span>**5.2 Tabela e simboleve (Character Map)**

Për vendosjen e simboleve nga UNICODE ju ndihmon Tabela e simboleve (Character Map), e cila ndodhet në sistemin Windows dhe mundëson shfaqjen e simboleve që janë në dispozicion për shkrimin e përzgjedhur.

Në fushën për kërkim në shiritin e detyrave Windows shënoni *Tabela e simboleve (Character Map)* dhe hapeni atë. Simbolet janë të grumbulluara bazuar në llojin e shkrimit. Shkrimi i paracaktuar është Arial, ndërsa me ndryshimin e shkrimit ndryshohen edhe simbolet. Nëse përzgjidhni mundësinë *Paraqitja shtesë (Advanced view)*, mund të kërkoni edhe me emrin e simbolit. Në listë gjeni simbolin e duhur, përzgjidheni dhe vendoseni në fushën për shënimin e të dhënave në dritaren për kërkim ose tek nënfusha e veçantë.

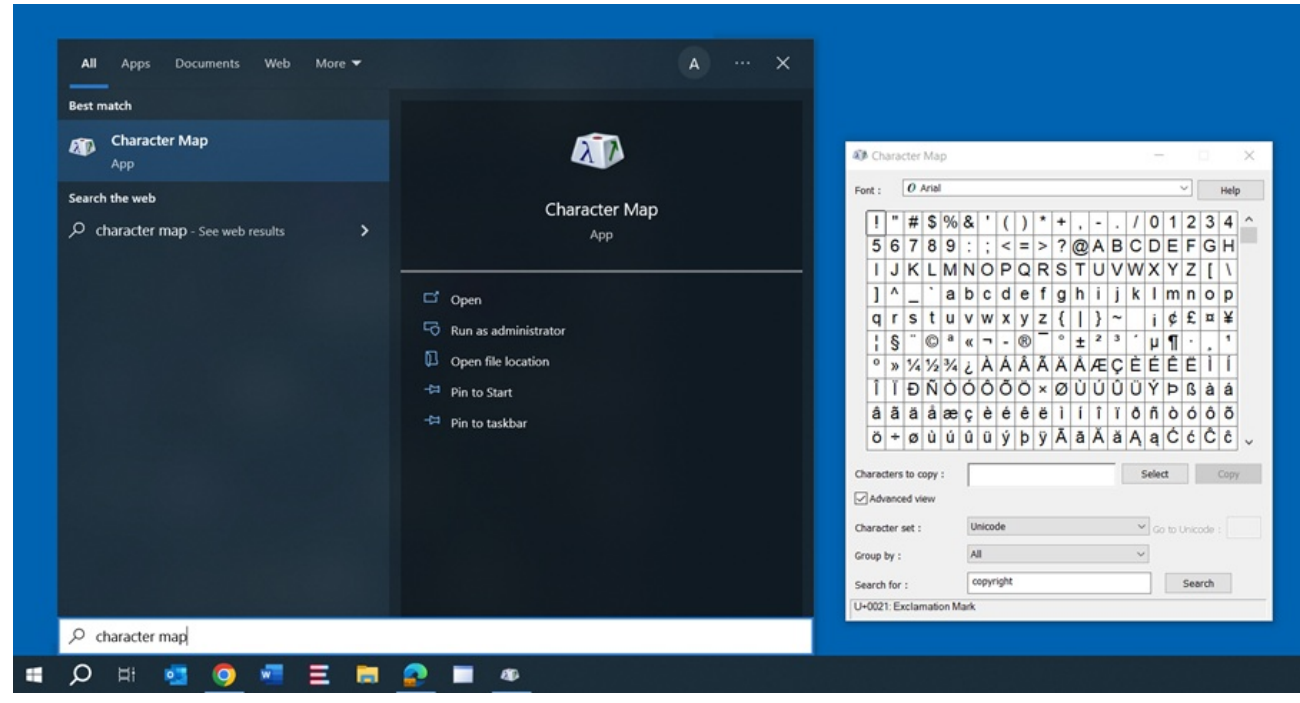

*Tabela e simboleve*

## <span id="page-30-3"></span>**5.3 Shtimi i gjuhës dhe ndryshimi i konfigurimit të tastierës**

Sistemi Windows ofron shumë pako gjuhësore, që mundësojnë shfaqjen e ndërfaqes së përdoruesit në gjuhën që ju dëshironi.

Mund të ndryshoni renditjen e simboleve në tastierë për gjuhën tjetër, pa pasur nevojë të ndryshoni gjuhën e ndërfaqes së përdoruesit. Kjo është praktike në rastet kur kohë pas kohe vendosni tekste në ndonjë gjuhë ose shkrim tjetër.

Në fushën për kërkim tek shiriti i detyrave Windows shënoni *Parametrat (Settings)*, përzgjidhni *Ora dhe gjuha (Time & language)*, më pas *Gjuha (Language)*. Tek *Gjuhët e preferuara (Preferred languages)* klikoni *Shto gjuhën (Add a language)* dhe nga lista përzgjidhni gjuhën. Klikoni *Përpara (Next)* dhe largoni tikun tek *Pakoja gjuhësore (Install language pack)*, nëse këtë gjuhë do ta përdorni vetëm për tastierë. Pasi të klikoni në butonin **Instalo (Install)**, gjuha e përzgjedhur shtohet në shiritin e detyrave.

## **Këshillë**

Midis gjuhëve mund të lëvizni duke kombinuar tastet <Windows> + <tasti për hapësirë>. Me këtë rast renditja e simboleve në tastierë ndryshon.

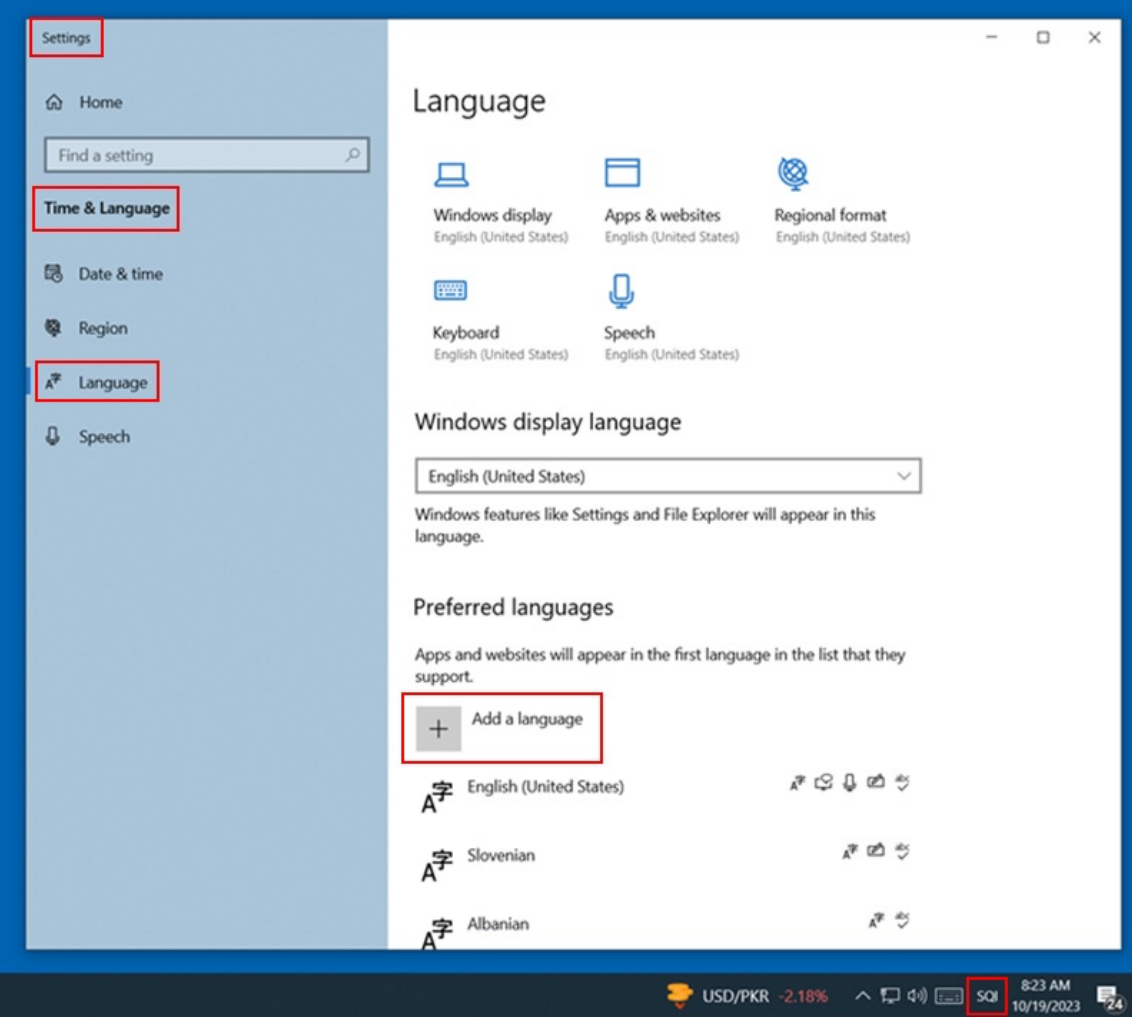

*Rregullimi i gjuhës*

#### <span id="page-31-0"></span>**5.4 Shtimi i tastierës në ekran**

Kur tastierën e rregulloni për një gjuhë të huaj dhe nuk e njihni renditjen e simboleve, mund ta përdorni tastierën në ekran. Windows ofron dy tastiera në ekran.

Të parën, që është më e thjeshtë, e aktivizoni duke klikuar me tastin e djathtë të miut në shiritin e detyrave Windows dhe nga menuja përzgjidhni *Shfaq butonin e tastierës në ekran (Show touch keyboard button)* . Butoni i tastierës në ekran shfaqet në anën e djathtë të shiritit të detyrave. Nëse ndryshoni gjuhën (<Windows> + <tasti për hapësirë>) ndryshon edhe gjuha e tastierës.

Nëse dëshironi të aktivizoni tastierën tjetër më të avancuar, në fushën për kërkim në shiritin e detyrave Windows shënoni *Parametrat (Settings)*, përzgjidhni *Qasja (Ease of access)* dhe në pjesën e majtë të dritares klikoni *Tastiera (Keyboard)*. Në pjesën e djathtë të dritares aktivizoni *Përdor tastierën në ekran (Use the on-screen keyboard)* . Edhe kësaj tastiere mund t'ia ndryshoni gjuhën përmes kombinimit të tasteve <Windows> + <tasti për hapësirë>. Nëse planifikoni ta përdorni shpesh, ikonën e saj mund ta shtoni në shiritin e detyrave.

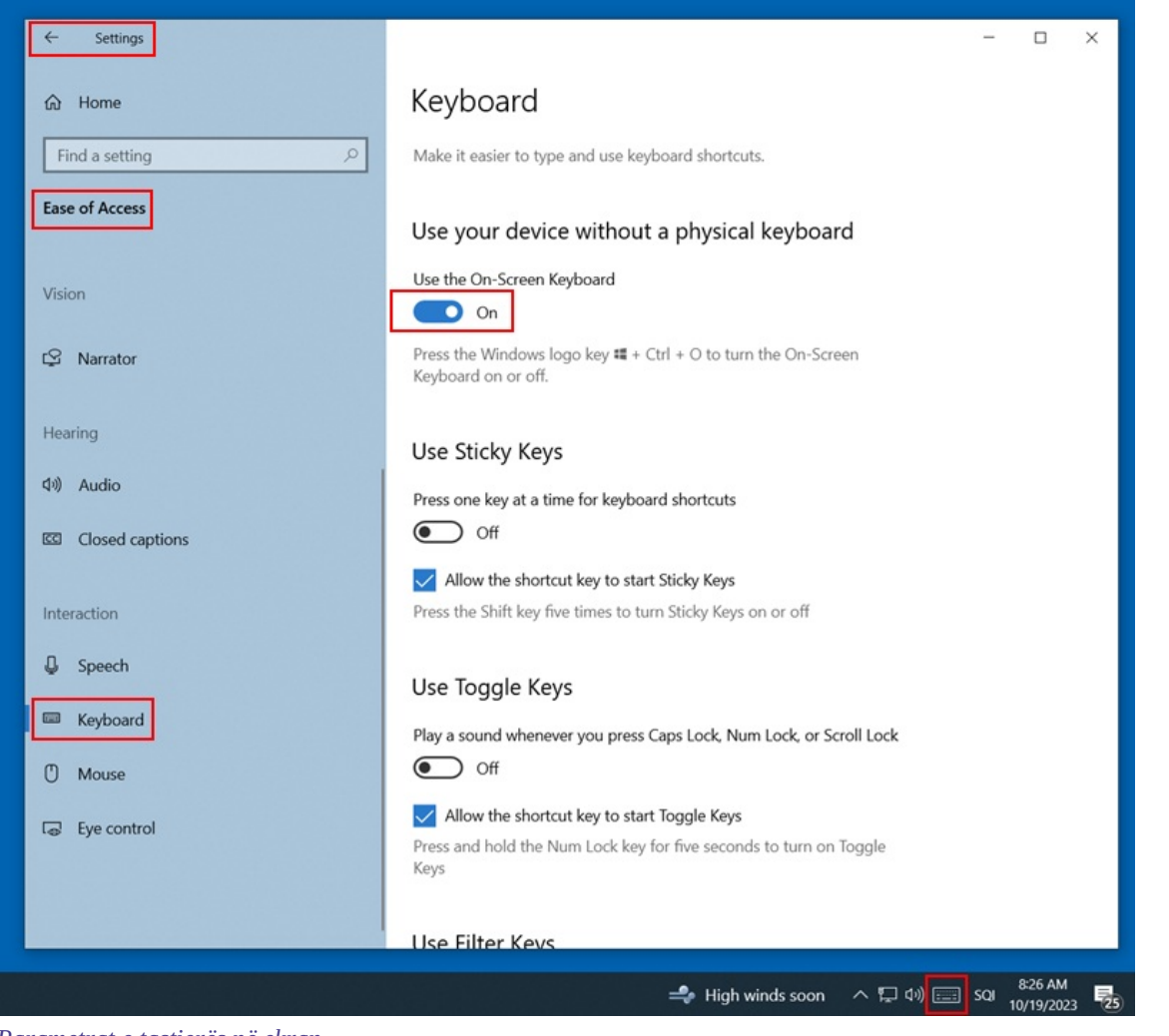

*Parametrat e tastierës në ekran*

## <span id="page-32-0"></span>**5.5 Drejtshkrimori**

Saktësia e tekstit të vendosur në fushë verifikohet nëse në shfletuesin e internetit keni vendosur mundësinë e verifikimit të drejtshkrimit.

Parametrat në shfletuesin e përzgjedhur të internetit:

- CHROME: *Parametrat/Gjuhët/Drejtshkrimori* apo *Settings/Languages/Spell check*
- EDGE: *Parametrat/Gjuhët/Kontrollo drejtshkrimin* apo *Settings/Languages/Check spelling*
- FIREFOX: *Parametrat/Të përgjithshme/Gjuha/Kontrollo drejtshkrimin gjatë shkrimit* apo *Settings/Languages/Check spelling as you type* (në fushën për shënimin e të dhënave të nënfushës së veçantë, nga menuja e shkurtoreve duhet të përzgjidhni mundësinë *Kontrollo drejtshkrimin* apo *Check your spelling*, në mënyrë që fjalët me gabime të nënvizohen.)

#### <span id="page-32-1"></span>**5.6 Kontrollimi automatik i tekstit**

Për paraqitje të saktë të të dhënave në regjistrime, duhet që në shfletuesin e internetit të funksionoj mundësia e kontrollit automatik të teksti Kontrollimi automatik (p.sh. nga gjuha angleze ose gjermane në gjuhën sllovene) ndikon në shfaqjen e regjistrimeve.

Parametrat në shfletuesin e përzgjedhur të internetit:

CHROME: *Parametrat/Gjuhët/Përkthyesi Google/Kontrolli automatik i këtyre gjuhëve – nuk ka gjuhë të shtuara* apo *Settings/Languages/Google Translate/Automatically translate these languages – No languages added*

# <span id="page-33-0"></span>**6 Verifikimi i regjistrimeve në mënyrë automatike**

Gjatë ruajtjes së regjistrimeve në bazat bibliografike dhe të njësuara të të dhënave ekzekutohen kontrollet automatike, në bazë të të cilave formohen njoftimet automatike.

Njoftimet automatike ju paralajmërojnë në:

- mosrespektimin e vetive elementare të definuara të fushave dhe nënfushave
- kombinimin e gabuar të të dhënave në regjistrim
- gabime të tjera

Disa kontrolle, të cilat në regjistrimet bibliografike paralajmërojnë për gabime në fushat me kontroll të njësuar (70X), kërkojnë redaktimin e të dhënave në regjistrimet e njësuara ose lidhje me regjistrimin përkatës të njësuar.

#### <span id="page-33-1"></span>**6.1 Bazat bibliografike të të dhënave**

#### **Legjenda**

- Statusi i kontrollit:
	- F (Fatal): në regjistrim ndodhet një gabim. Nëse gabimin nuk e përmirësoni, regjistrimin nuk mund ta ruani
	- W (Warning): në regjistrim ndodhet një gabim. Pavarësisht gabimit, regjistrimin mund ta ruani
	- I (Info): regjistrimi mund të ketë gabime. Pavarësisht gabimeve, regjistrimin mund ta ruani
- Shënimi: njoftimet për përdoruesin (të klasifikuara sipas radhës alfabetike)
- Përshkrimi: kushtet për verifikim

Në disa vende në kllapa këndore janë shënuar shenjat e fushave/nënfushave/treguesve/ID-ve, të cilat gjatë verifikimit zëvendësohen me vlerën nga regjistrimi. Tri pikëpyetjet (???) në shënim zëvendësohen me numrin përkatës të fushës/tipit/ID-së, ndërsa katër pikëpyetjet (????) zëvendësohen me numrin përkatës të fushës dhe shenjën e nënfushës.

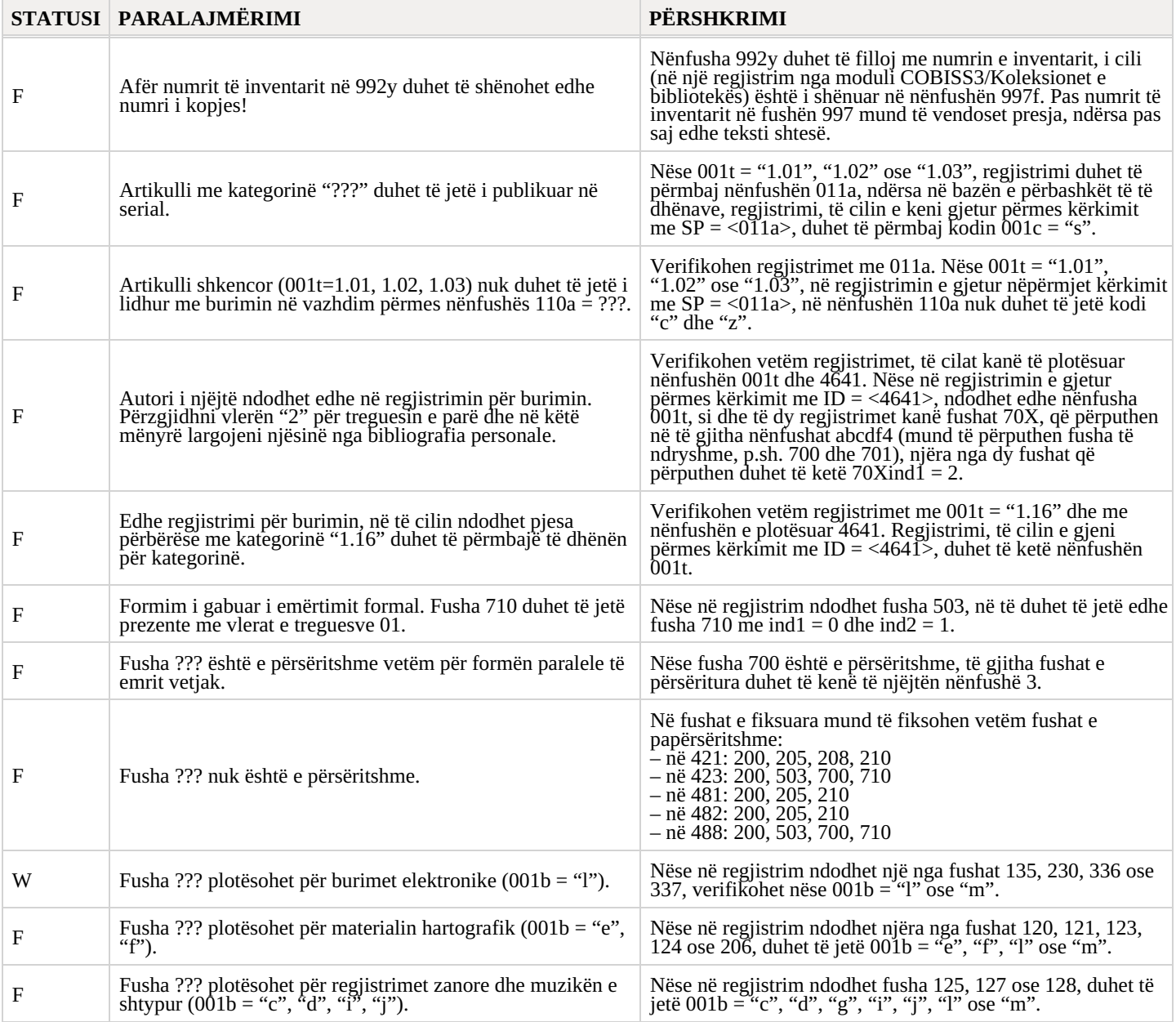

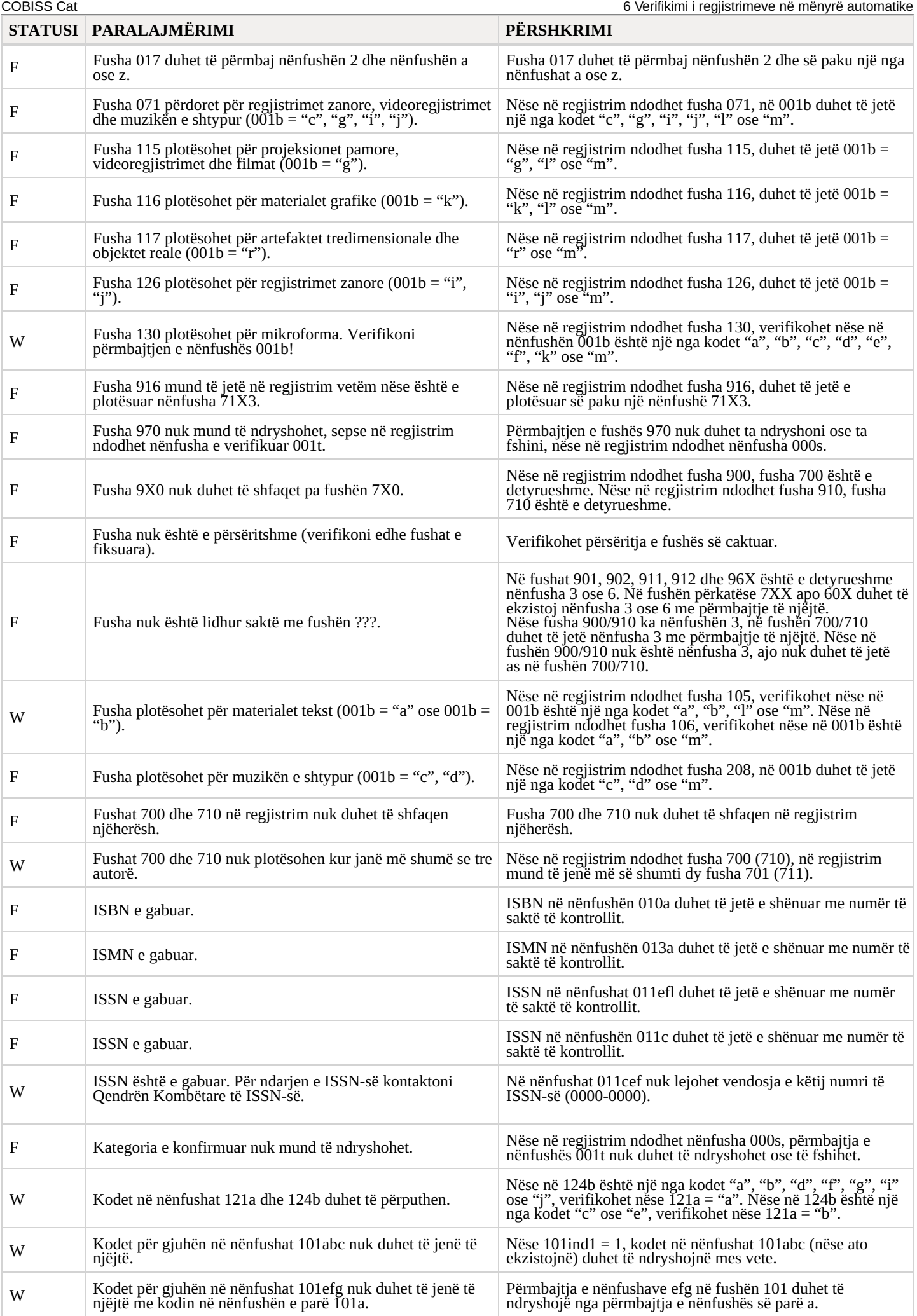

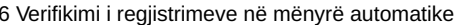

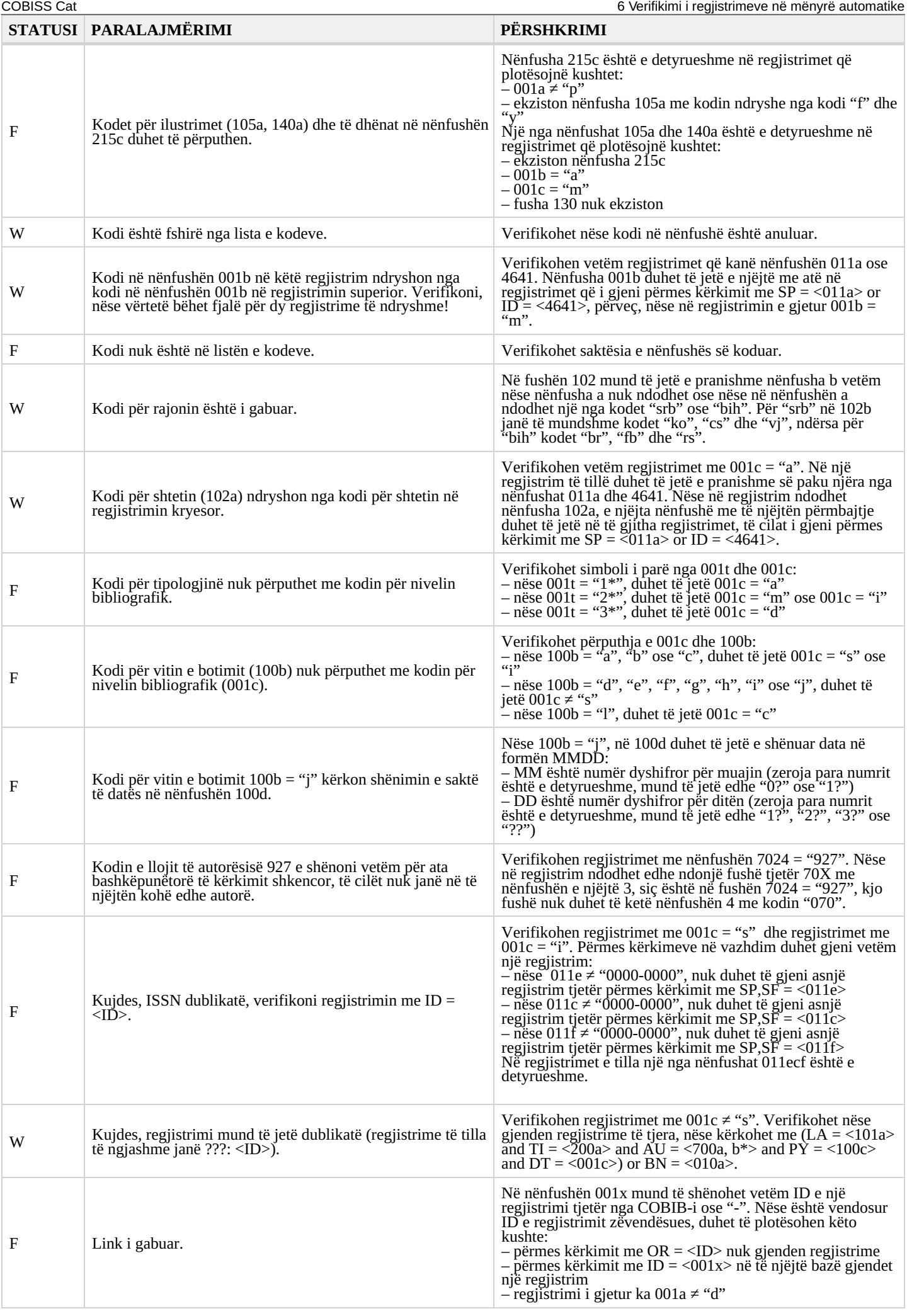

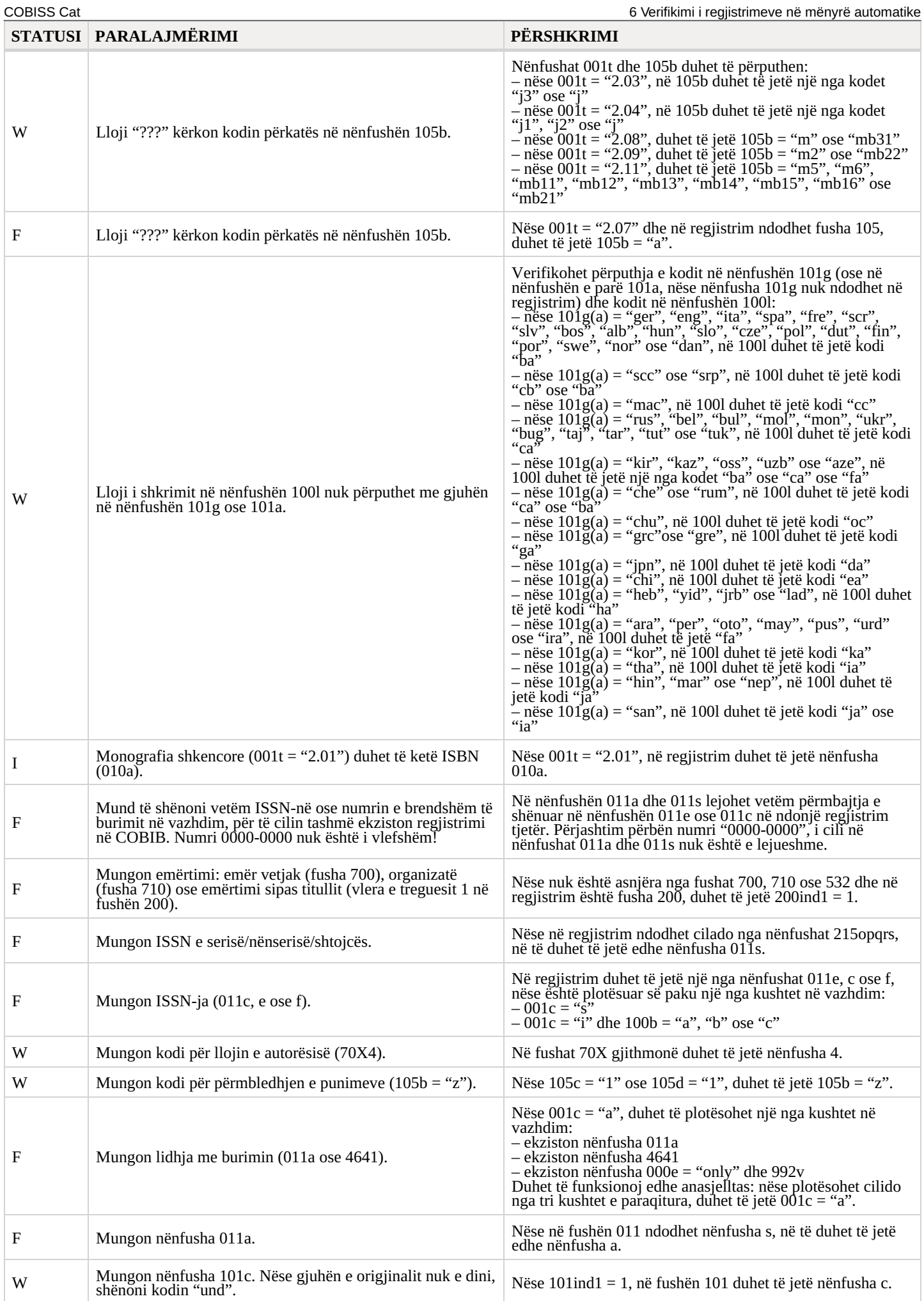

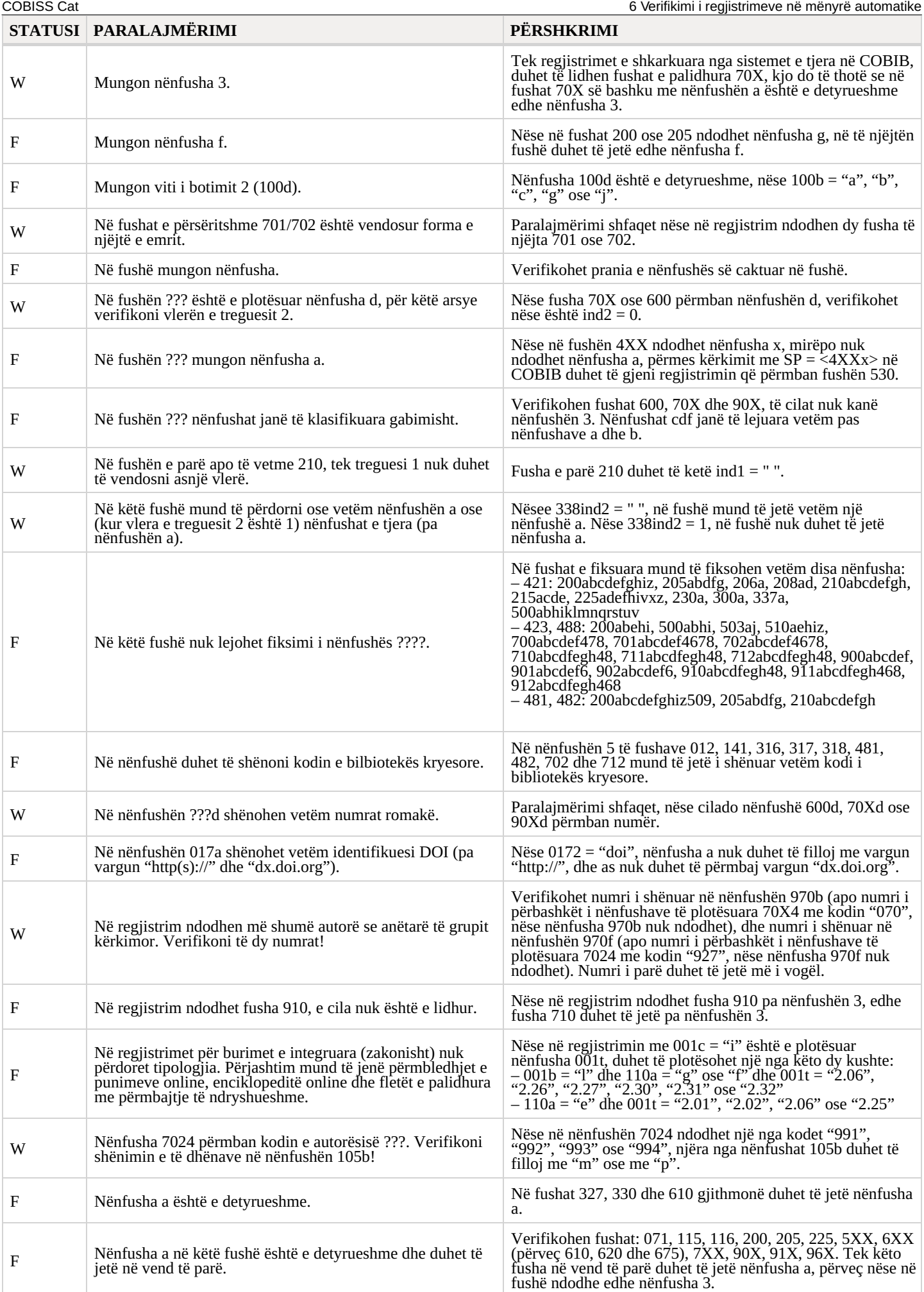

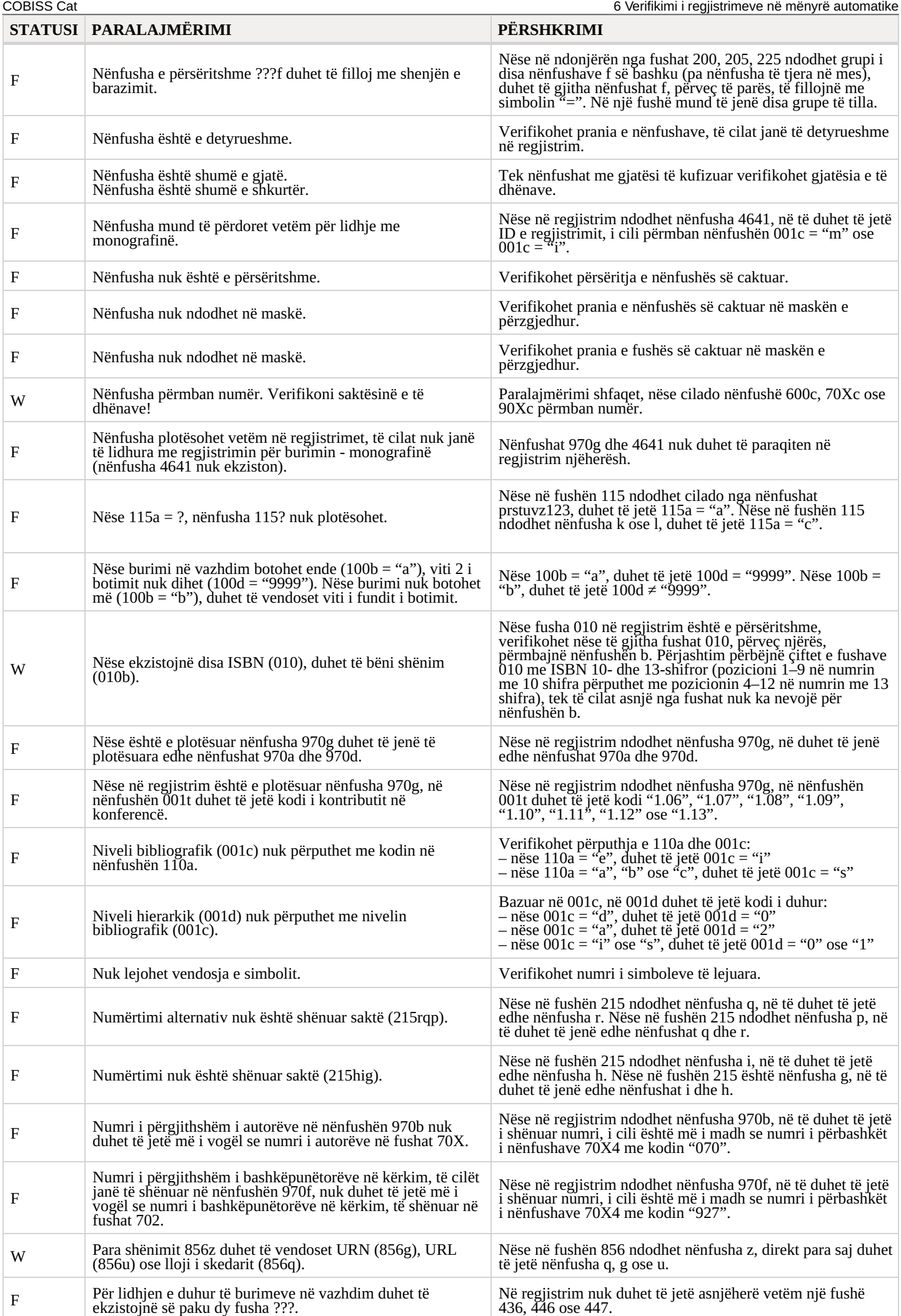

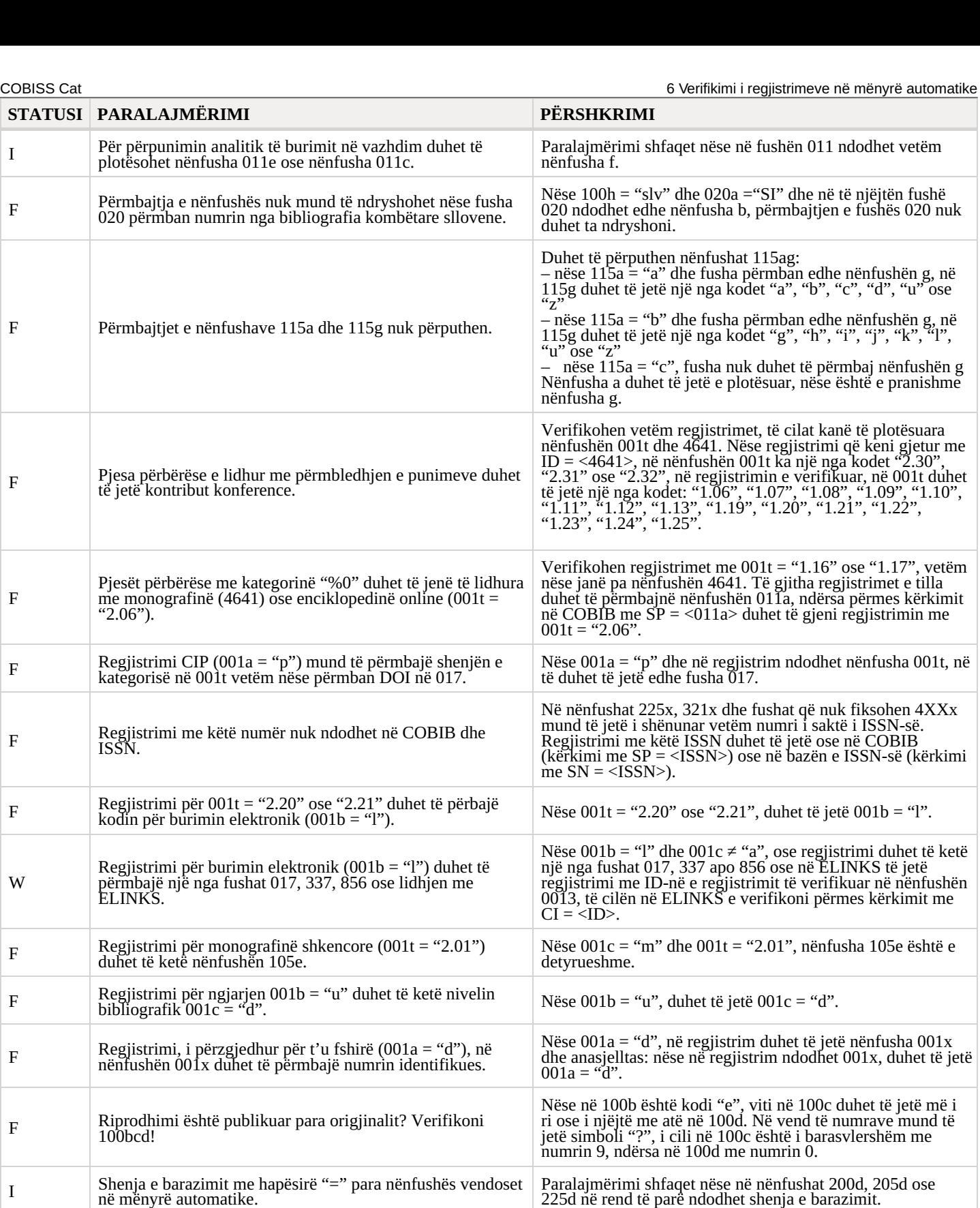

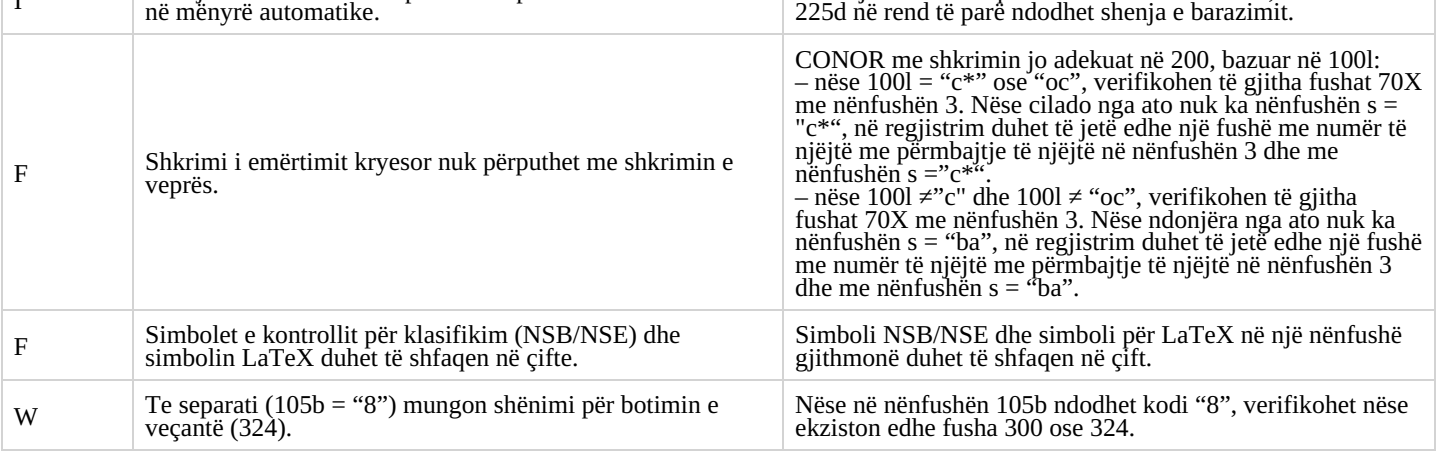

F

F

F

W

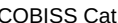

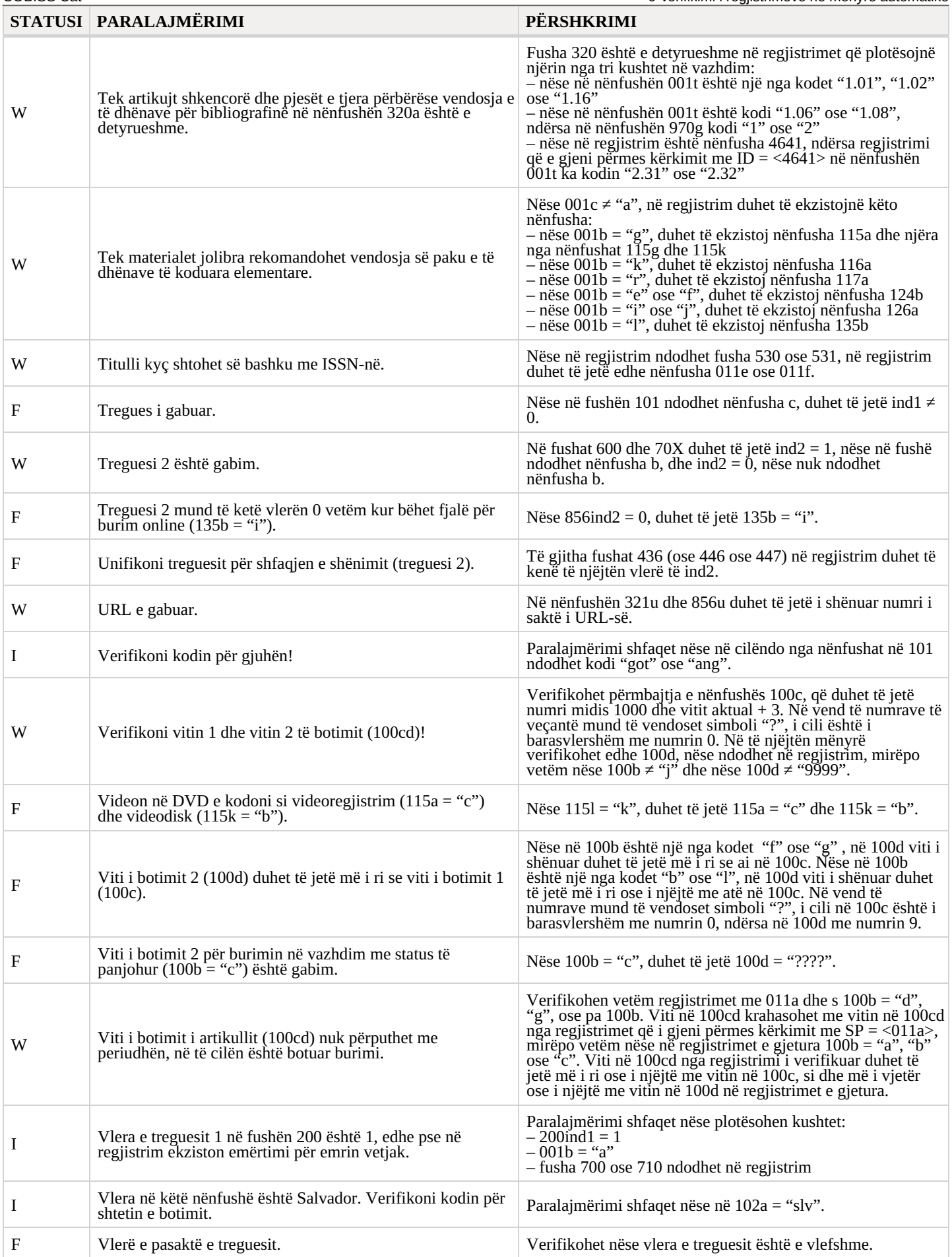

## <span id="page-40-0"></span>**6.2 Bazat e njësuara të të dhënave**

#### **Legjenda**

 $\bullet~$  Statusi i kontrollit:

– F (Fatal): në regjistrim ndodhet një gabim. Nëse gabimin nuk e përmirësoni, regjistrimin nuk mund ta ruani IZUM, 2023-12-18 41

- W (Warning): në regjistrim ndodhet një gabim. Pavarësisht gabimit, regjistrimin mund ta ruani – I (Info): regjistrimi mund të ketë gabime. Pavarësisht gabimeve, regjistrimin mund ta ruani
- Baza, për të cilën vlenë kontrolli:
	- C: CONOR
	- S: SGC
- Shënimi: njoftimet për përdoruesin (të klasifikuara sipas radhës alfabetike)
- Përshkrimi: kushtet për verifikim

Në disa vende në kllapa këndore janë shënuar shenjat e fushave/nënfushave/treguesve/ID-ve, të cilat gjatë verifikimit zëvendësohen me vlerën nga regjistrimi. Tri pikëpyetjet (???) në shënim zëvendësohen me numrin përkatës të fushës/tipit/ID-së, ndërsa katër pikëpyetjet (????) zëvendësohen me numrin përkatës të fushës dhe shenjën e nënfushës.

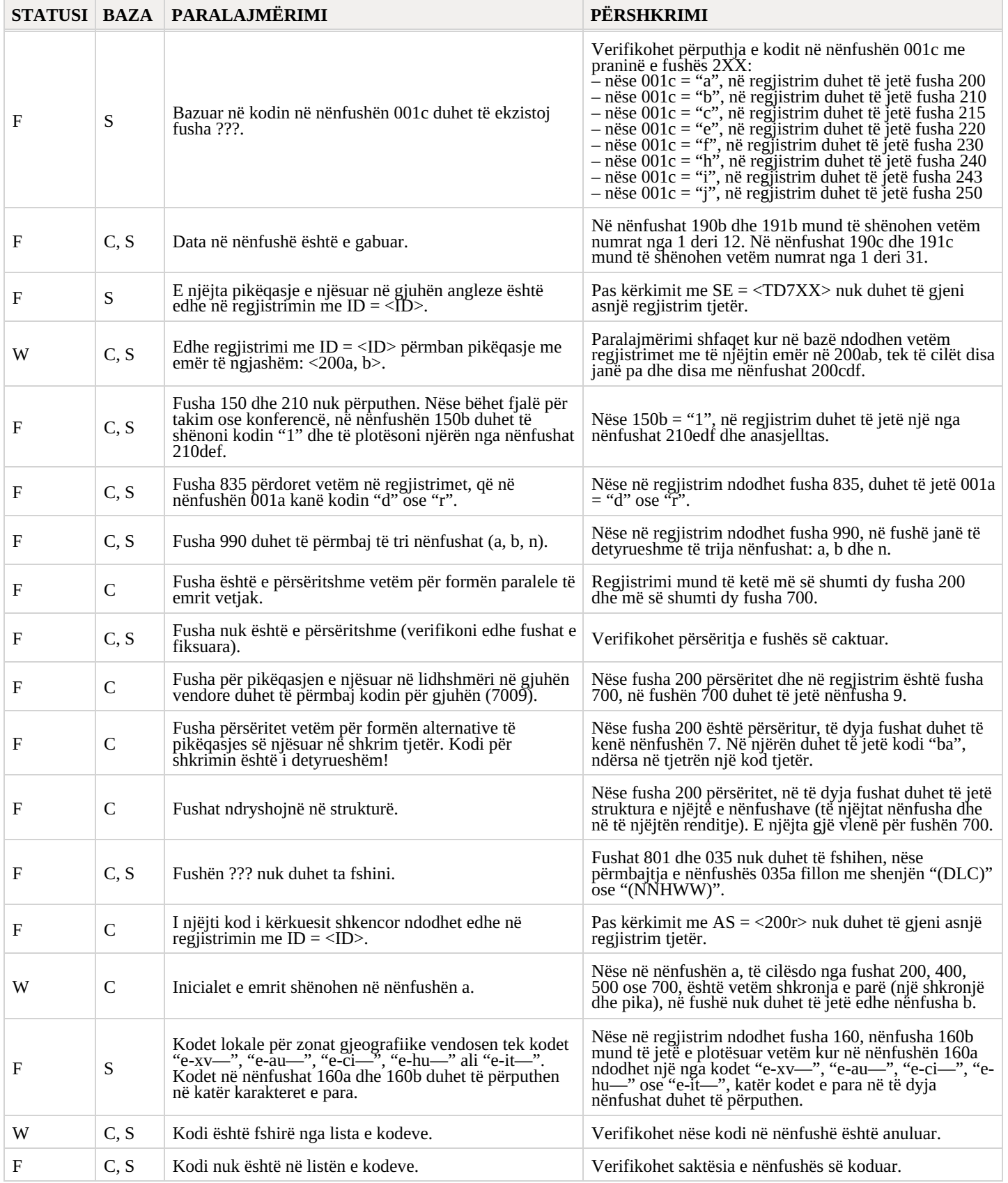

COBISS Cat **6 Verifikimi i regjistrimeve në mënyrë automatike** 

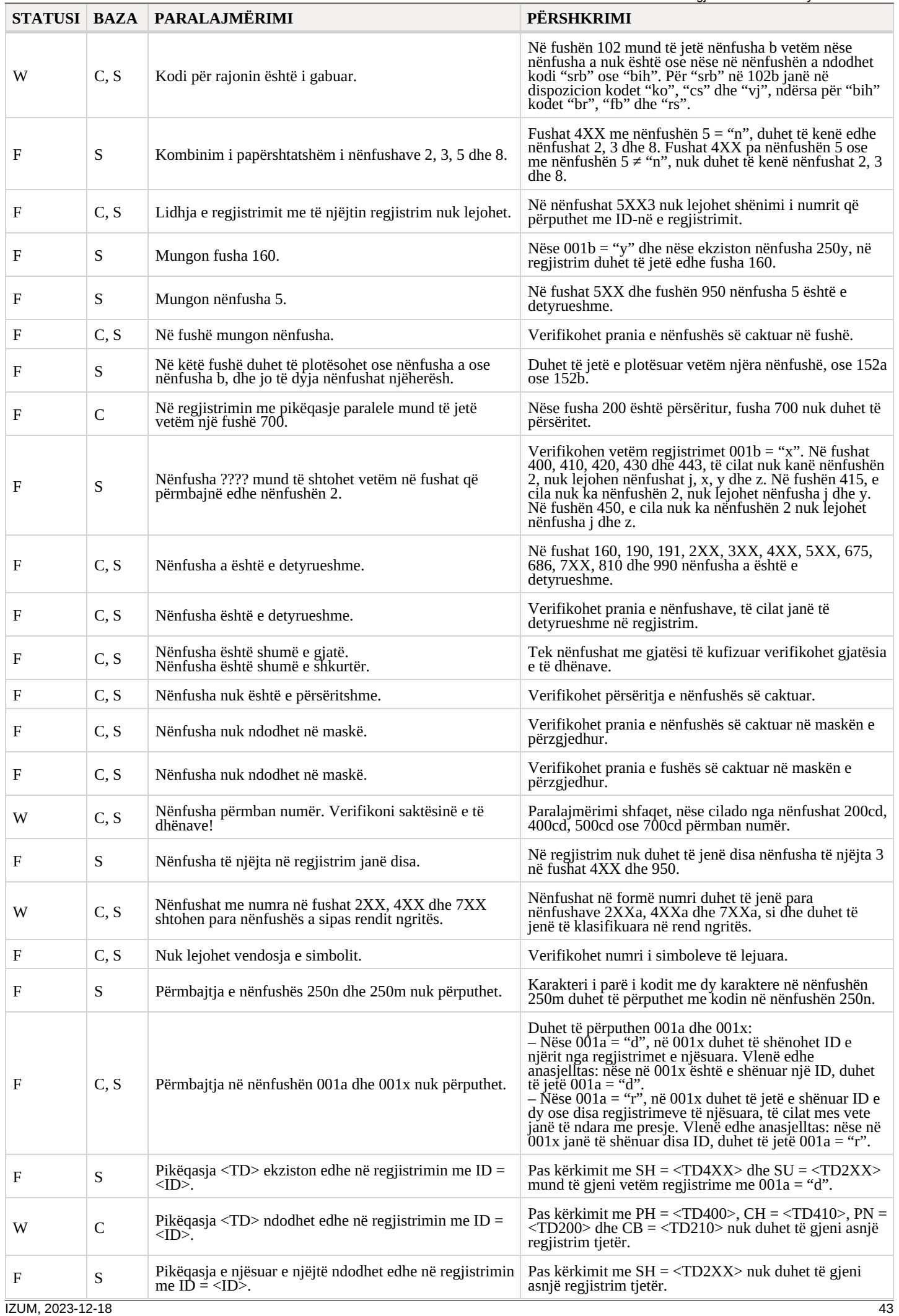

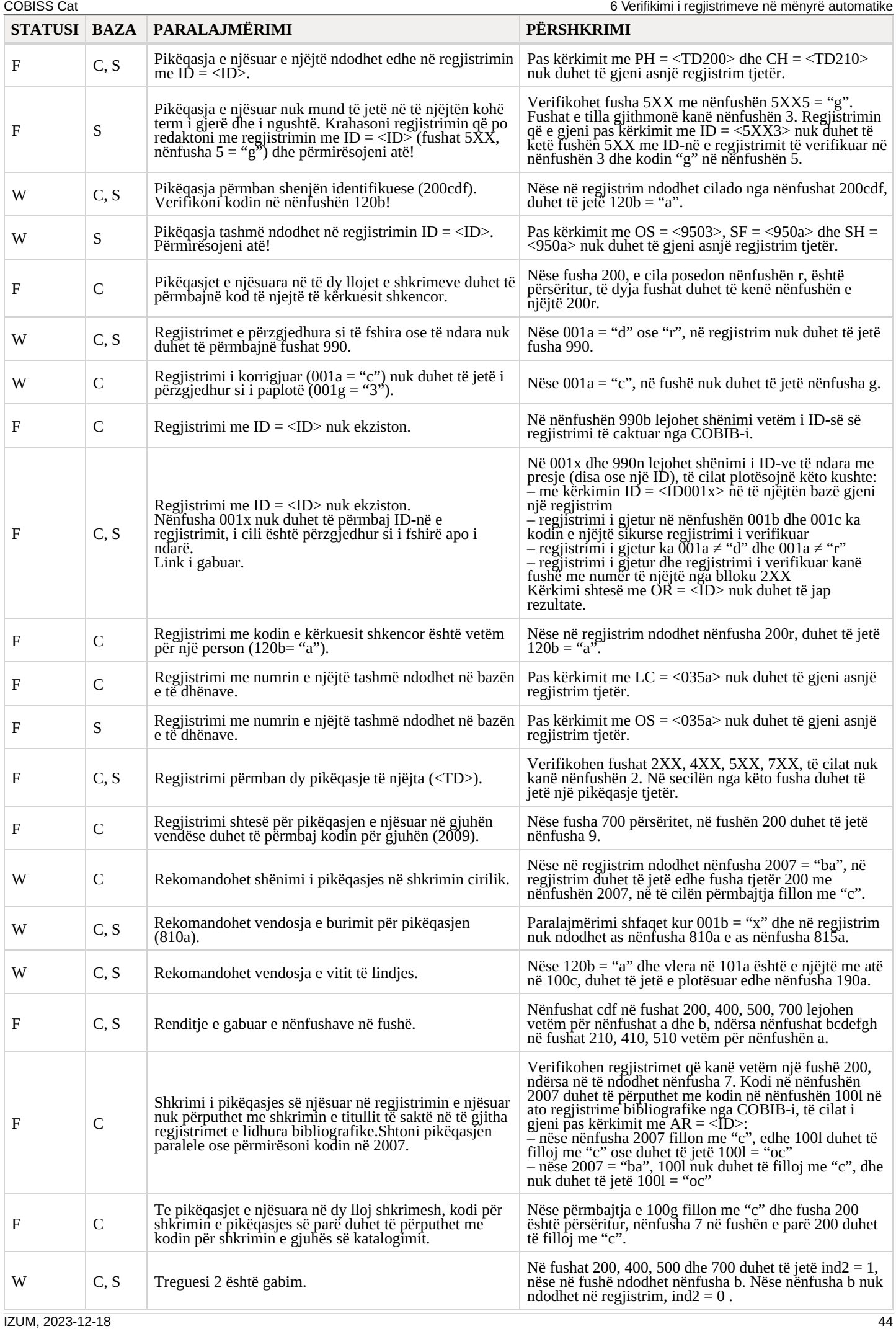

COBISS Cat 6 Verifikimi i regjistrimeve në mënyrë automatike

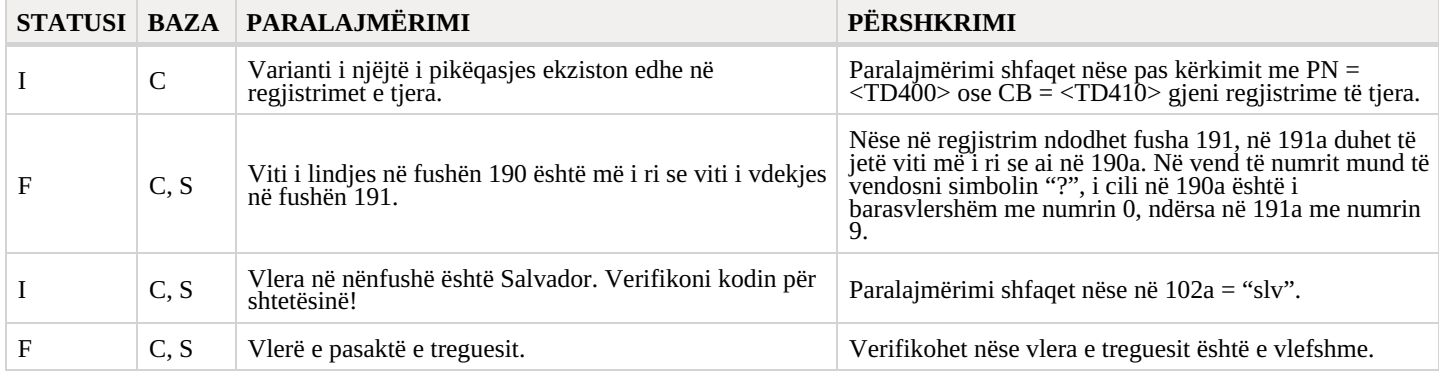

## <span id="page-44-0"></span>**6.3 CORES**

#### **Legjenda**

- Statusi i kontrollit:
	- F (Fatal): në regjistrim ndodhet një gabim. Nëse gabimin nuk e përmirësoni, regjistrimin nuk mund ta ruani
	- W (Warning): në regjistrim ndodhet një gabim. Pavarësisht gabimit, regjistrimin mund ta ruani
	- I (Info): regjistrimi mund të ketë gabime. Pavarësisht gabimeve, regjistrimin mund ta ruani
- Shënimi: njoftimet për përdoruesin (të klasifikuara sipas radhës alfabetike)
- Përshkrimi: pkushtet për verifikim

Në disa vende në kllapa këndore janë shënuar shenjat e fushave/nënfushave/treguesve, të cilat gjatë verifikimit zëvendësohen me vlerën nga regjistrimi.

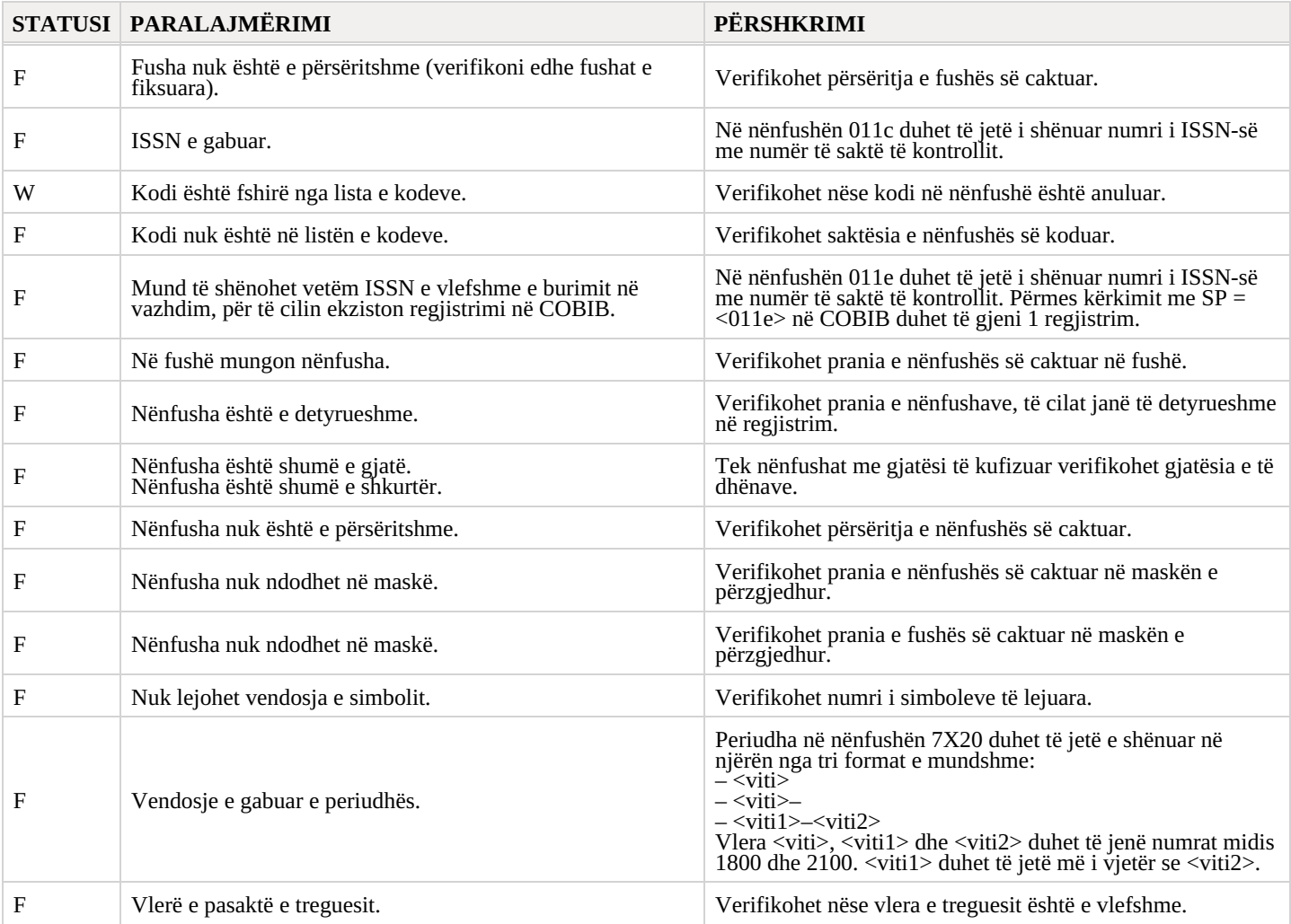

# <span id="page-45-0"></span>**7 Lista e funksioneve që nuk i mbështet COBISS Cat**

Në vazhdim janë paraqitur funksionet kryesore, të cilat COBISS Cat nuk i mbështet. Lista do të përditësohet në vazhdimësi, sepse po punohet intenzivisht në zhvillimin e funksioneve që mungojnë.

#### **Të përgjithshme**

- 1. Eksportimi i regjistrimeve në formatet: MARC 21, MARCXML, Dublin Core, COMARCXML, MODS
- 2. Printimi i disa regjistrimeve njëherësh në formatin MARC dhe ISBD
- 3. Përcaktimi i numëratorëve
- 4. Përgatitja e formateve të përdoruesve për bibliografitë

#### **Dritarja për kërkim**

1. Thyerja e rreshtit tek shfaqja e rezultateve të kërkimit

#### **Redaktuesi**

- 1. Përcaktimi i vetive të fushave dhe nënfushave
- 2. Procedurat e punës me regjistrimet nga baza e të dhënave METADAT
- 3. Shfaqja e listës së bibliotekave
- 4. Karakteristikat e shënimit të të dhënave në nënfushat e caktuara (p.sh. transferimi i të dhënave në fushën 481/482 nga regjistrimi tjetër bibliografik)
- 5. Marrja dhe anulimi i përgjegjësisë për regjistrimin e njësuar